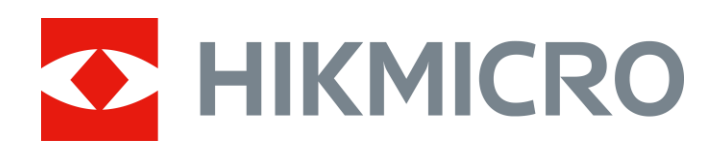

# Akustische Bildgebungskamera

Benutzerhandbuch

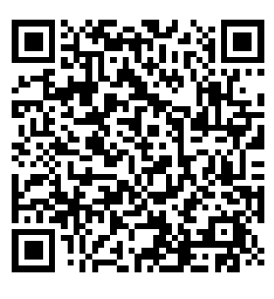

Kontakt

## Sicherheitshinweis

Diese Anleitungen sollen gewä hrleisten, dass Sie das Produkt korrekt verwenden, um Gefahren oder Sachschäden zu vermeiden.

#### Gesetze und Vorschriften

● Die Verwendung des Produkts muss in strikter Übereinstimmung mit den ö rtlichen Vorschriften zur elektrischen Sicherheit erfolgen.

#### Transportwesen

- Bewahren Sie das Gerät beim Transport in der ursprünglichen oder einer vergleichbaren Verpackung auf.
- Bewahren Sie das gesamte Verpackungsmaterial nach dem Auspacken für zukünftigen Gebrauch auf. Im Falle eines Fehlers mü ssen Sie das Gerät in der Originalverpackung an das Werk zurücksenden. Beim Transport ohne Originalverpackung kann das Gerät beschädigt werden und wir übernehmen keine Verantwortung.
- Lassen Sie das Produkt NICHT fallen und vermeiden Sie heftige Stöße. Halten Sie das Gerät von magnetischen Störungen fern.

#### Spannungsversorgung

- Erwerben Sie das Ladegerät selbst. Die Eingangsspannung sollte der Stromquelle mit begrenzter Leistung (5 V DC, 2 A) gemäß der Norm IEC61010-1 entsprechen. Siehe technische Daten für detaillierte Informationen.
- Stellen Sie sicher, dass der Stecker richtig in der Steckdose steckt.
- Verbinden Sie NICHT mehrere Geräte mit einem Netzteil, da es andernfalls durch Überlastung zu einer Überhitzung oder einem Brand kommen kann.

#### Akku

- Wenn der Akku unsachgemäß verwendet oder ausgetauscht wird, besteht mö glicherweise Explosionsgefahr. Tauschen Sie stets gegen den gleichen oder äquivalenten Typ aus. Entsorgen Sie verbrauchte Akkus entsprechend den Anweisungen des Akkuherstellers.
- Der integrierte Akku darf nicht demontiert werden. Wenden Sie sich gegebenenfalls zur Reparatur an den Hersteller.
- Achten Sie bei langfristiger Lagerung des Akkus darauf, dass er alle sechs Monate vollständig geladen wird, um seine Lebensdauer zu gewährleisten. Anderenfalls kann es zu Schäden kommen.
- Laden Sie keine anderen Akkutypen mit dem mitgelieferten Ladegerät auf. Stellen Sie sicher, dass sich wä hrend des Ladevorgangs im Umkreis von 2 m um das Ladegerät kein brennbares Material befindet.
- Lagern Sie den Akku NICHT in unmittelbarer Nähe einer Wärme- oder Feuerquelle. Keinem direkten Sonnenlicht aussetzen.
- Den Akku NICHT verschlucken, es besteht Verätzungsgefahr.
- Bewahren Sie den Akku NICHT in der Reichweite von Kindern auf.
- Der Lithium-Akku hat eine Spannung von 3,6 V und eine Kapazität von 6230 mAh (22,43 Wh).

#### Wartung

- Falls das Produkt nicht einwandfrei funktionieren sollte, wenden Sie sich an Ihren Händler oder den nächstgelegenen Kundendienst. Wir übernehmen keine Haftung für Probleme, die durch nicht Reparaturoder Instandhaltungsarbeiten von nicht autorisierten Dritten verursacht werden.
- Einige Gerätekomponenten (z. B. Elektrolytkondensator) müssen regelmäß ig ausgetauscht werden. Die durchschnittliche Lebensdauer variiert, weshalb eine regelmäßige Prüfung empfohlen wird. Einzelheiten erfahren Sie von Ihrem Händler.
- Wischen Sie das Gerät bei Bedarf sanft mit einem sauberen Tuch und einer geringen Menge Ethanol ab.
- Wenn das Gerät nicht vom Hersteller vorgegebenem Sinne genutzt wird, kann der durch das Gerät bereitgestellte Schutz beeinträ chtigt werden.
- Wir empfehlen Ihnen, das Gerät einmal im Jahr zur Kalibrierung einzusenden. Wenden Sie sich bitte an Ihren Händler vor Ort, um Informationen zu den Wartungspunkten zu erhalten.
- Beachten Sie bitte, dass die Stromgrenze des USB 3.0 PowerShare-Anschlusses je nach PC-Marke variieren kann. Dies kann Kompatibilitätsprobleme verursachen. Verwenden Sie daher einen normalen USB 3.0- oder USB 2.0-Anschluss, wenn der PC das USB-Gerät über den USB 3.0 PowerShare-Anschluss nicht erkennt.

#### Einsatzumgebung

- Achten Sie darauf, dass die Betriebsumgebung den Anforderungen des Geräts entspricht. Die Betriebstemperatur des Geräts beträgt -20 °C bis +50 °C und die Betriebsluftfeuchtigkeit darf höchstens 90 % betragen.
- Setzen Sie das Gerät KEINER hohen elektromagnetischen Strahlung

oder staubigen Umgebungen aus.

 Richten Sie das Objektiv NICHT auf die Sonne oder eine andere helle Lichtquelle.

### Technischer Support

Das Portal *<https://www.hikmicrotech.com/en/contact-us.html>* hilft Ihnen als HIKMICRO-Kunde, Ihre HIKMICRO-Produkte optimal zu nutzen. Über dieses Portal haben Sie Zugang zu unserem Support-Team, zu Software und Dokumentation, zu Servicekontakten usw.

### **Notruf**

Sollten sich Rauch, Gerüche oder Geräusche in dem Gerät entwickeln, so schalten Sie es unverzüglich aus und ziehen Sie den Netzstecker. Wenden Sie sich dann an den Kundendienst.

### Anschrift des Herstellers

Raum 313, Einheit B, Gebäude 2, 399 Danfeng-Straß e, Gemarkung Xixing, Stadtbezirk Binjiang, Hangzhou, Zhejiang 310052, China

Hangzhou Microimage Software Co., Ltd.

## Symbol-Konventionen

Die in diesem Dokument verwendeten Symbole sind wie folgt definiert.

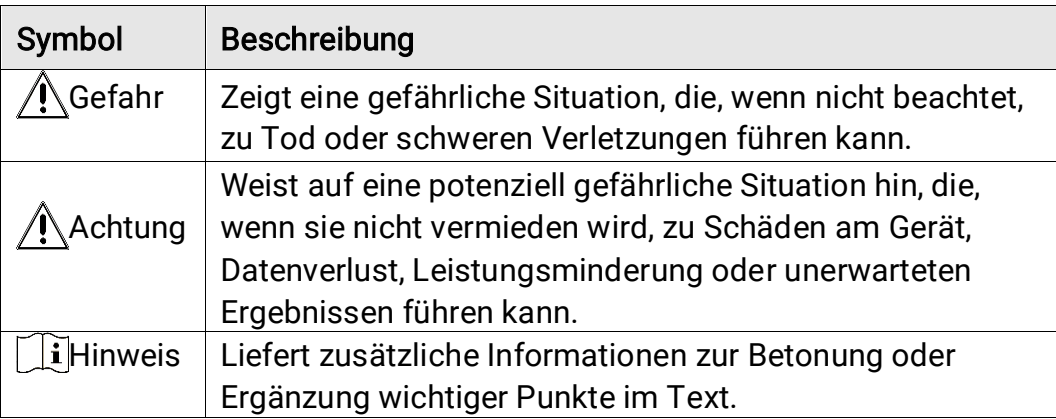

## Inhalt

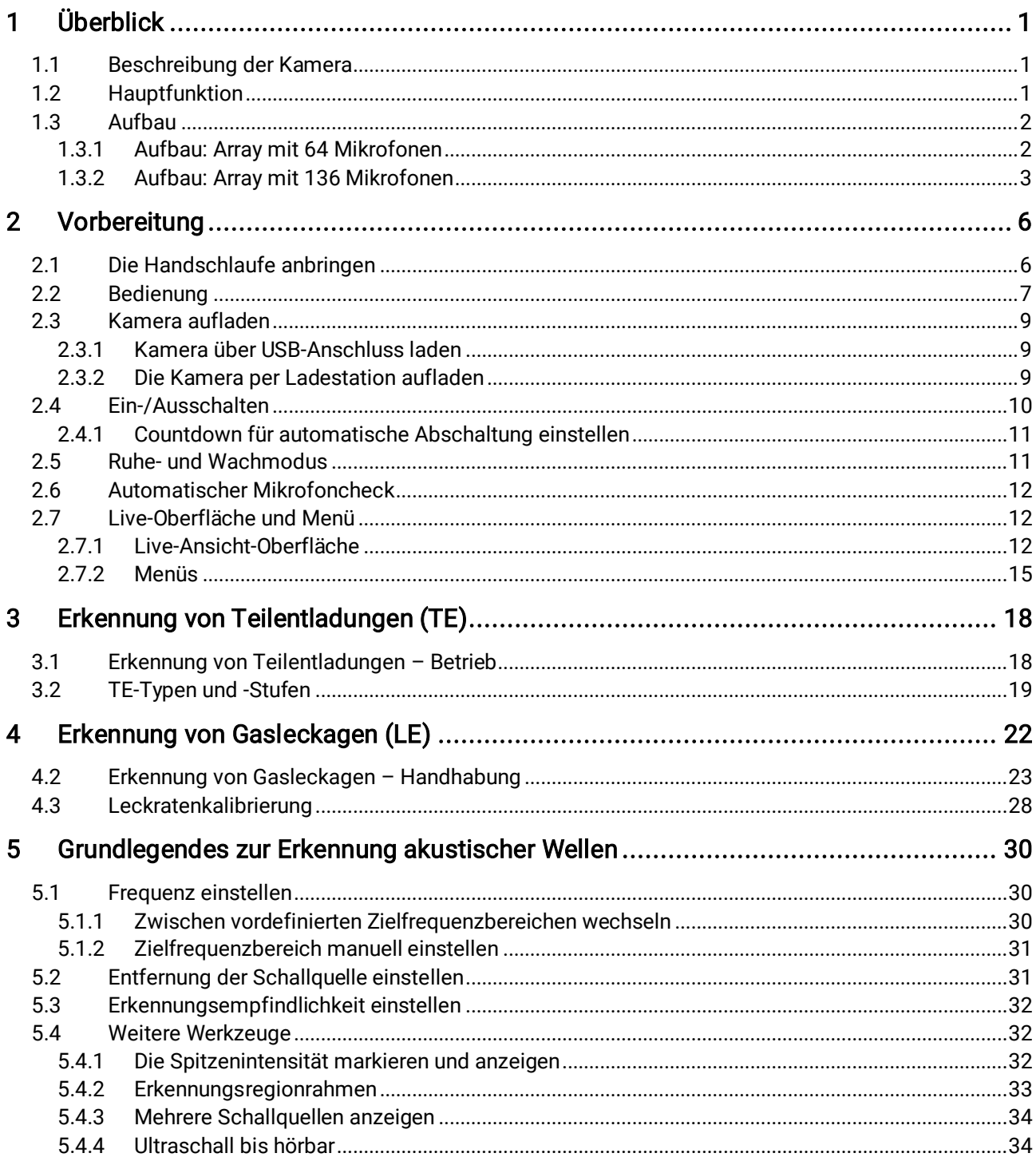

## Akustische Bildgebungskamera - Benutzerhandbuch

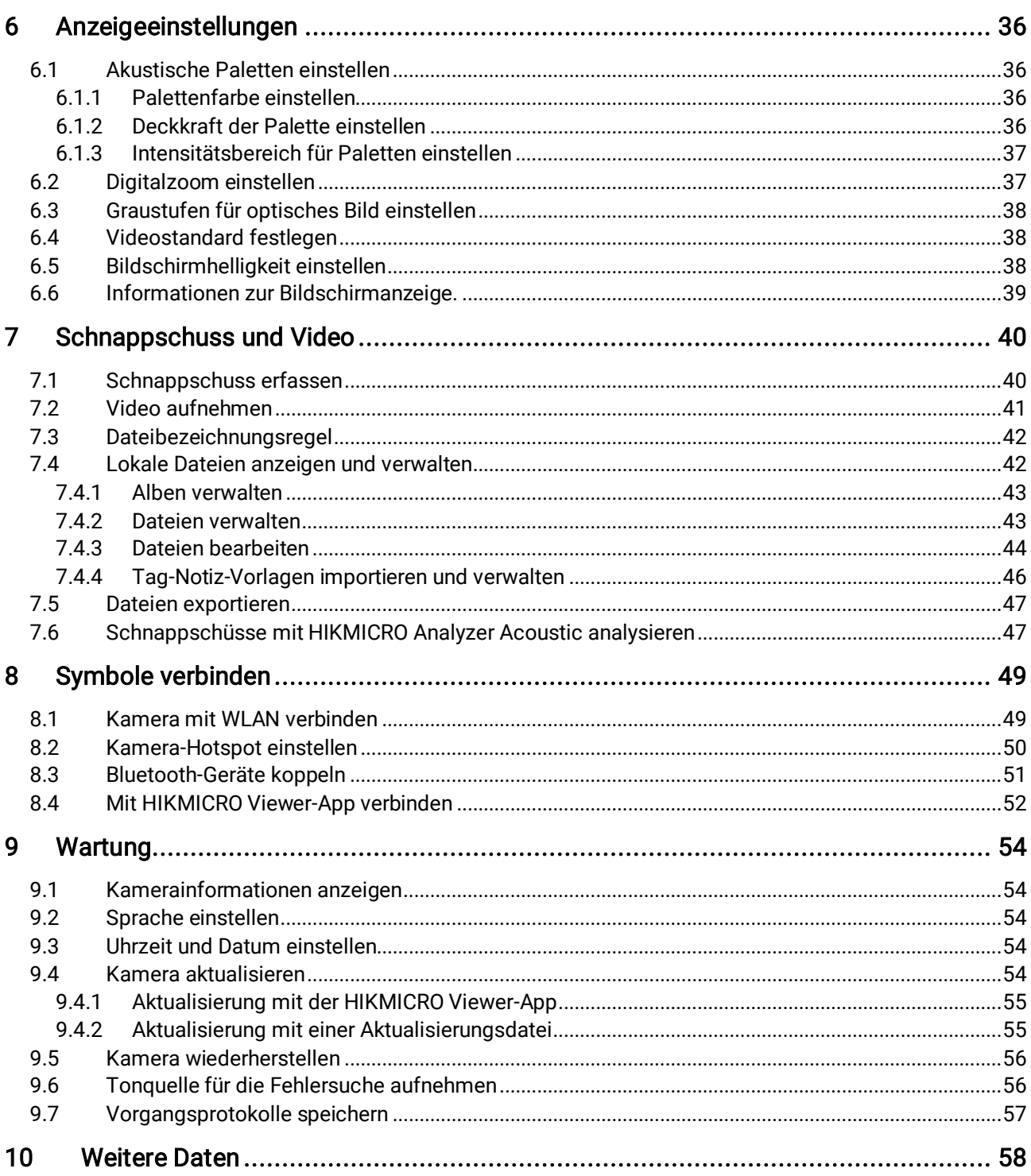

## <span id="page-6-0"></span>1 Überblick

## <span id="page-6-1"></span>1.1 Beschreibung der Kamera

Die akustische Bildgebungskamera von HIKMIRCO ist ein professionelles Produkt zur Lokalisierung von Schallquellen. Mit ihren rauscharmen MEMS-Mikrofonen und einstellbarem Frequenzbereich bietet sie eine einfache und effektive Möglichkeit zur Lokalisierung von Druckgaslecks oder zur Erkennung von Teilentladungen in industriellen Umgebungen. Auf dem 4,3 Zoll großen Touchscreen können die Ergebnisse in ein optisches Bild eingeblendet werden, so dass die Ursache eines Problems schnell gefunden werden kann. Mit diesem leichten und benutzerfreundlichen Tool können Sie potenzielle Sicherheitsrisiken aufdecken, den Aufwand bei der Fehlersuche minimieren und Kosten aufgrund von Geräteausfä llen und Ausfallzeiten sparen.

## <span id="page-6-2"></span>1.2 Hauptfunktion

### Akustische Bildgebung

Die Kamera erkennt die Schallintensität von Schallquellen in Echtzeit und lokalisiert diese in der Szene.

### Erkennung von Teilentladungen (TE)

Die Kamera erkennt Teilentladungsaktivitäten und schätzt deren Art anhand der Schallfrequenz und zeigt die Echtzeit-Schätzung in der Live-Ansicht zu Ihrer Orientierung an.

### Erkennung von Gasleckagen (LE)

Die Kamera erkennt und schätzt in Echtzeit die Gasleckrate, die

Leckkosten und den Leckwert zu Ihrer Orientierung.

#### Palette

Die Kamera unterstützt mehrere Paletten zur Anzeige der erkannten Schallquellen und ihrer Intensität.

### Videos aufzeichnen und Schnappschüsse aufnehmen

Die Kamera unterstützt die Aufnahme von Videos und Schnappschüssen sowie die Verwaltung von Alben.

## <span id="page-7-0"></span>1.3 Aufbau

In dieser Serie gibt es zwei Ausführungen der akustischen Bildgebungskamera mit unterschiedlichen Mikrofon-Arrays (Nr. 13 in den folgenden Abbildungen).

### <span id="page-7-1"></span>1.3.1 Aufbau: Array mit 64 Mikrofonen

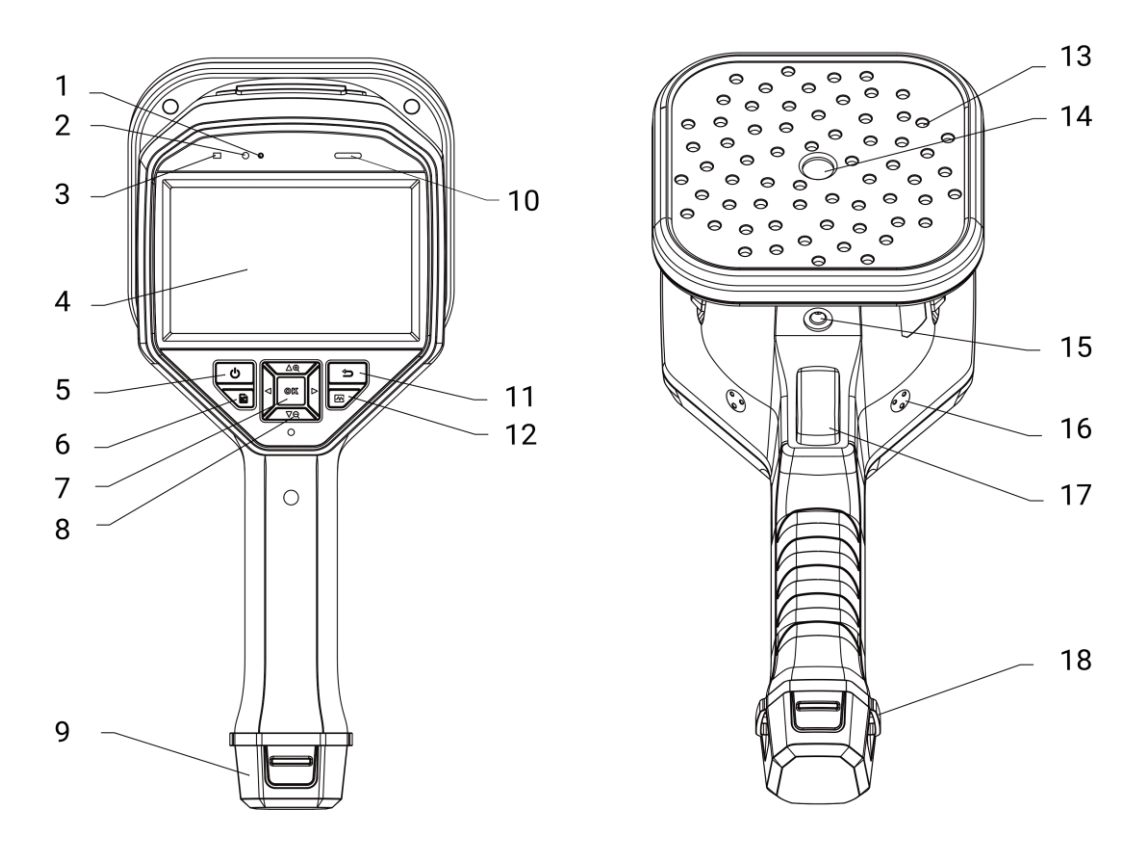

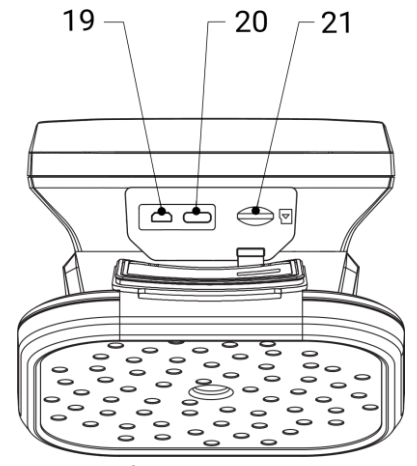

Abbildung 1-1 Aufbau: Array mit 64 Mikrofonen

## <span id="page-8-0"></span>1.3.2 Aufbau: Array mit 136 Mikrofonen

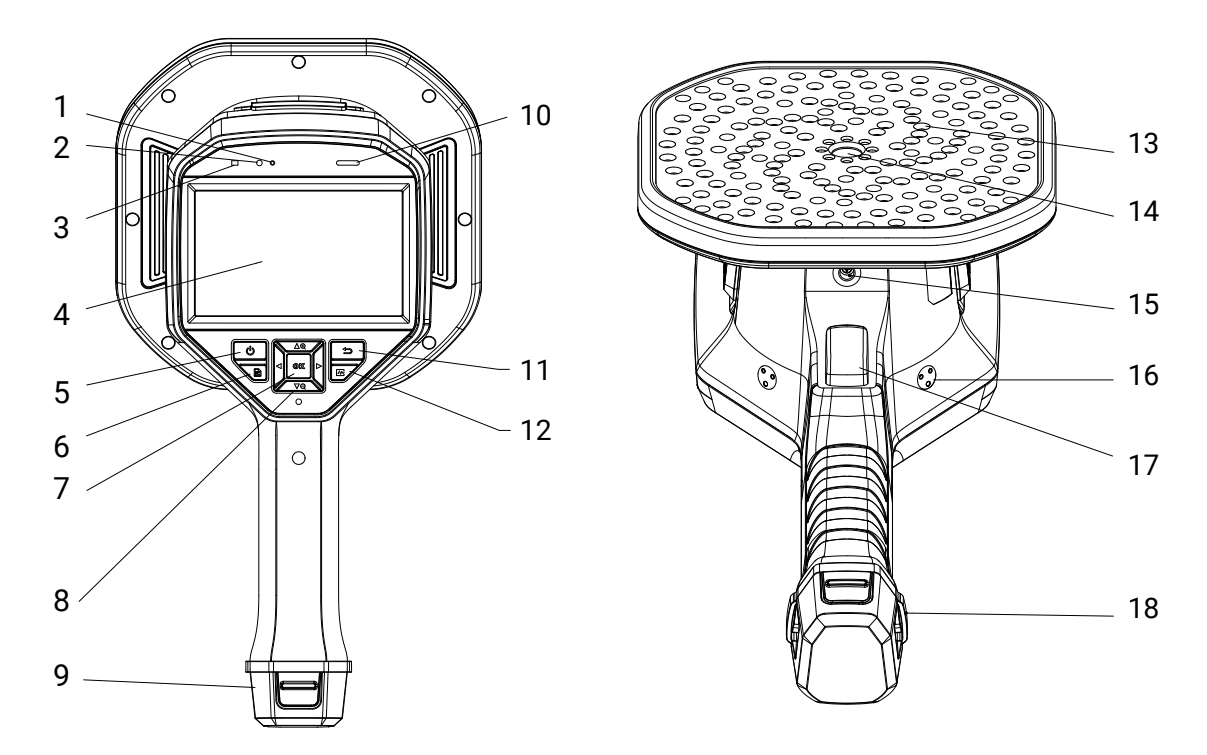

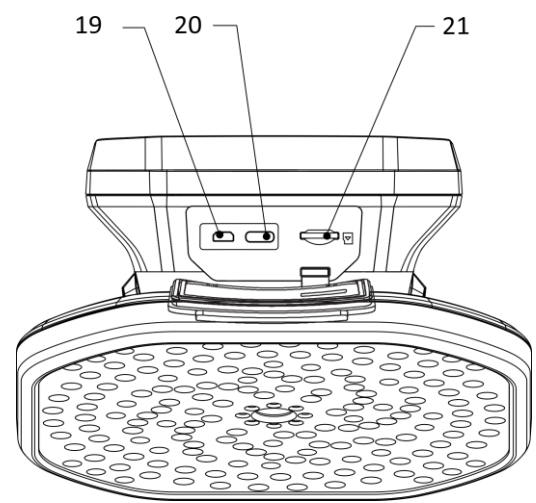

Abbildung 1-2 Aufbau: Array mit 136 Mikrofonen

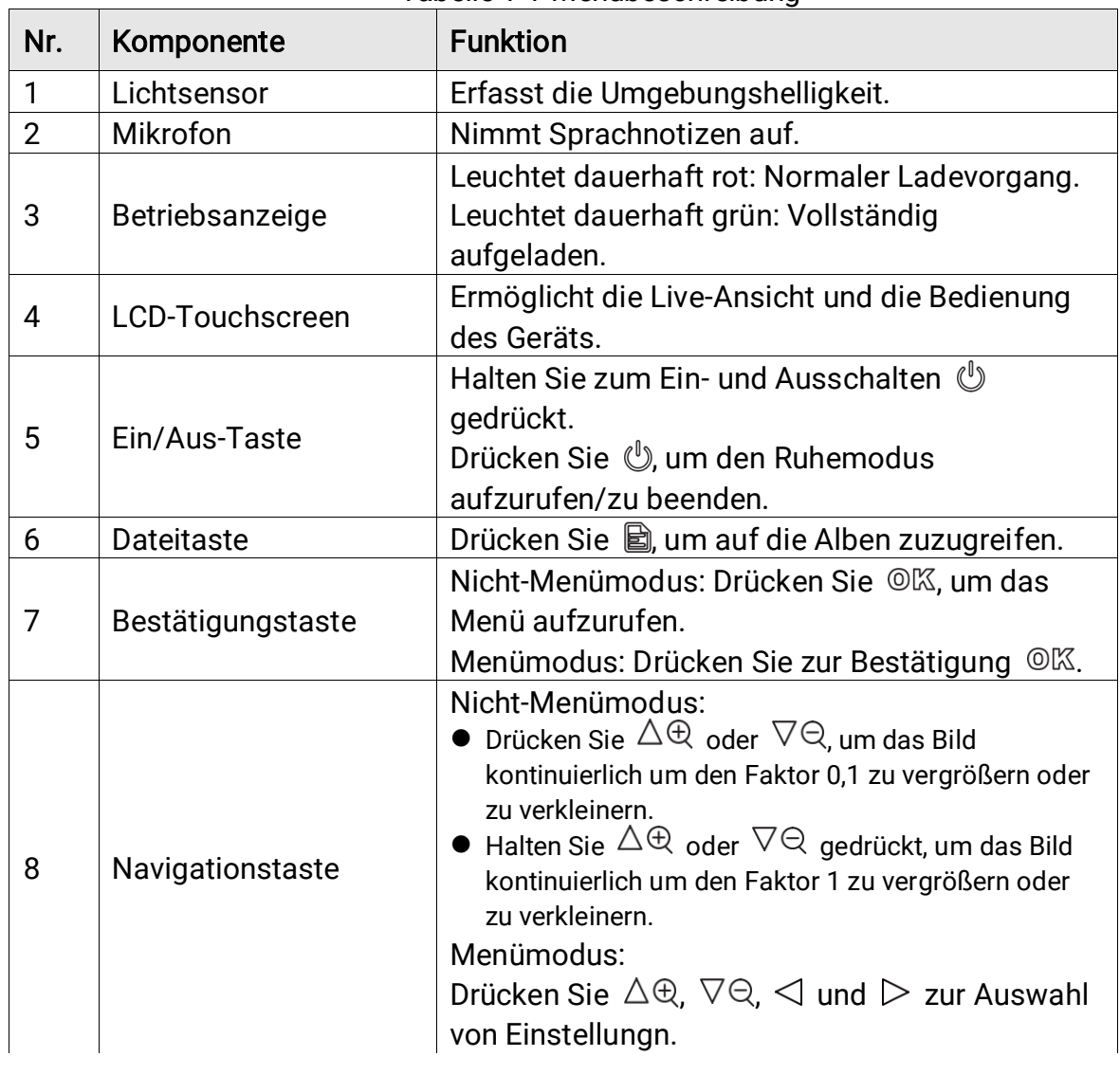

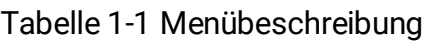

## Akustische Bildgebungskamera – Benutzerhandbuch

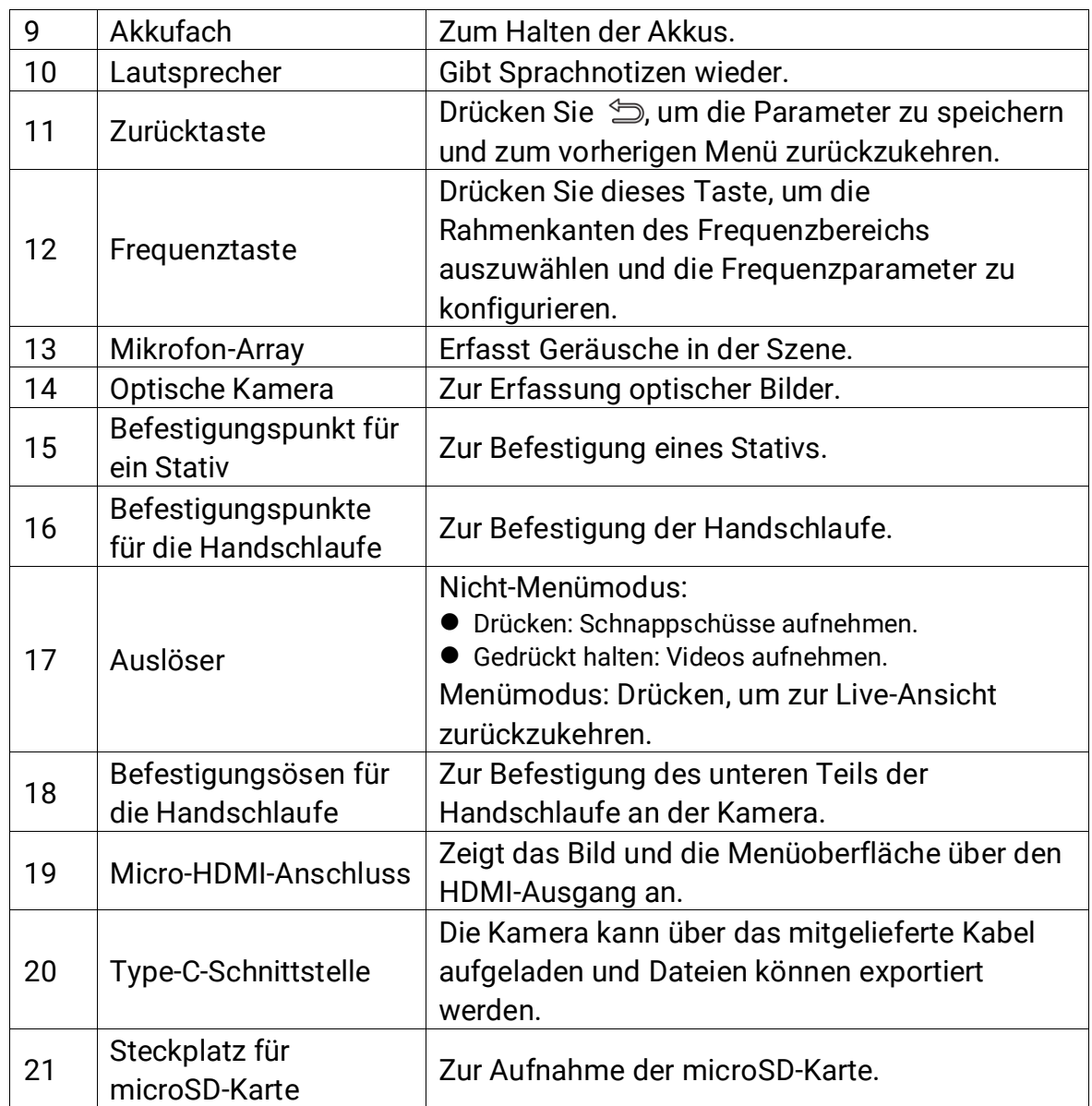

## <span id="page-11-0"></span>2 Vorbereitung

## <span id="page-11-1"></span>2.1 Die Handschlaufe anbringen

Die Handschlaufen dienen dazu, die Kamera zu halten und zu stabilisieren. Wickeln Sie die Handschlaufe um Ihre Hand, damit die Kamera nicht versehentlich herunterfällt oder anstö ß t.

Der obere Teil der Handschlaufe ist mit einem Clip an der Kamera befestigt. Auf beiden Seiten der Kamera befinden sich zwei Befestigungspunkte für Clips. Der untere Teil der Handschlaufe wird durch die Löcher an der Unterseite der Kamera gezogen.

1. Führen Sie den oberen Teil der Handschlaufen in die Clips ein.

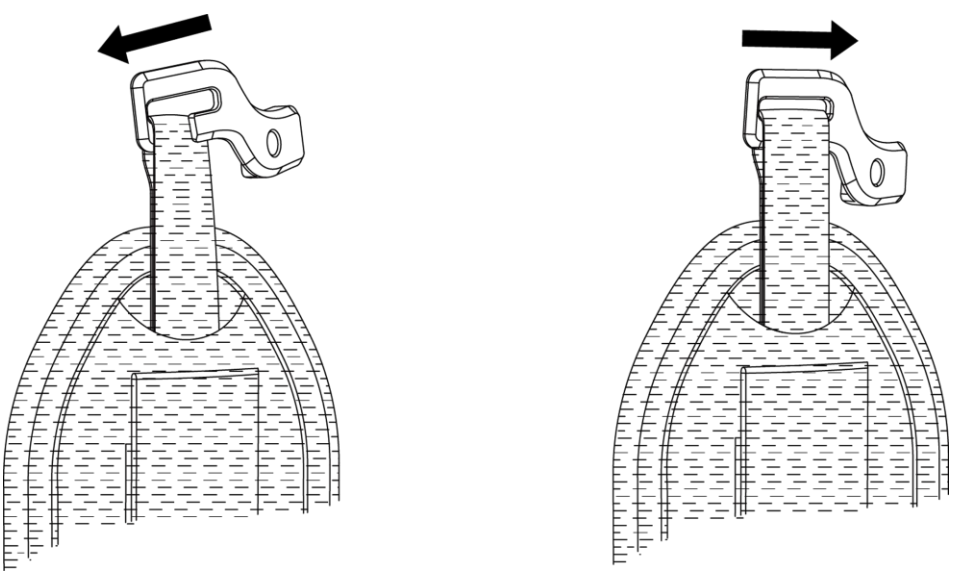

Abbildung 2-1 Den oberen Teil der Handschlaufe einführen

- 2. Bringen Sie den Clip an der Kamera an und ziehen Sie die Schraube mit dem mitgelieferten Schraubenschlüssel fest.
- 3. Führen Sie den unteren Teil der Handschlaufe durch das Loch an der Unterseite der Kamera.
- 4. Befestigen Sie die Handschlaufe mit dem Klettverschluss. Ziehen Sie

die Handschlaufen stramm.

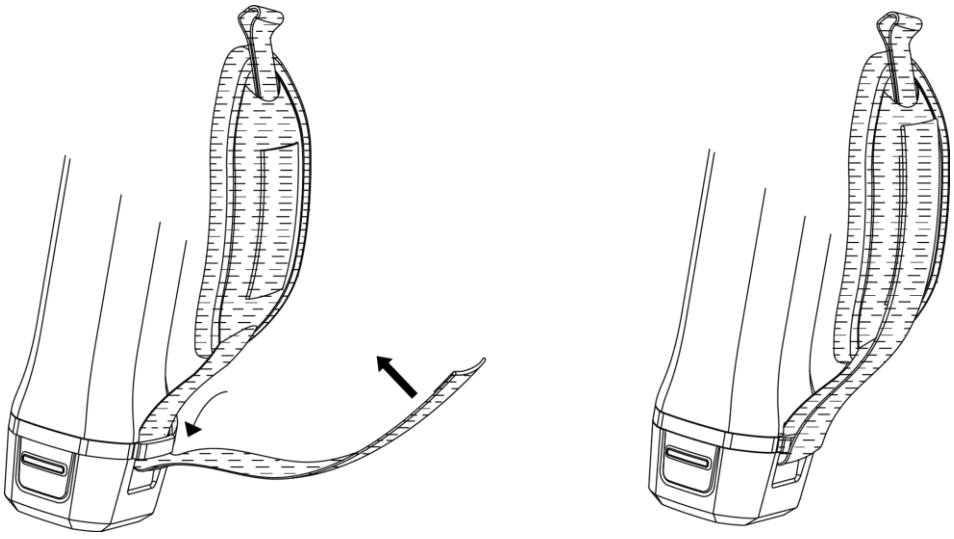

Abbildung 2-2 Den unteren Teil der Handschlaufe befestigen

## <span id="page-12-0"></span>2.2 Bedienung

Die Kamera unterstützt die Bedienung per Touchscreen und per Tasten.

### Bedienung per Touchscreen

Tippen Sie auf auf den Bildschirm, um Einstellung und Konfigurationen einzustellen.

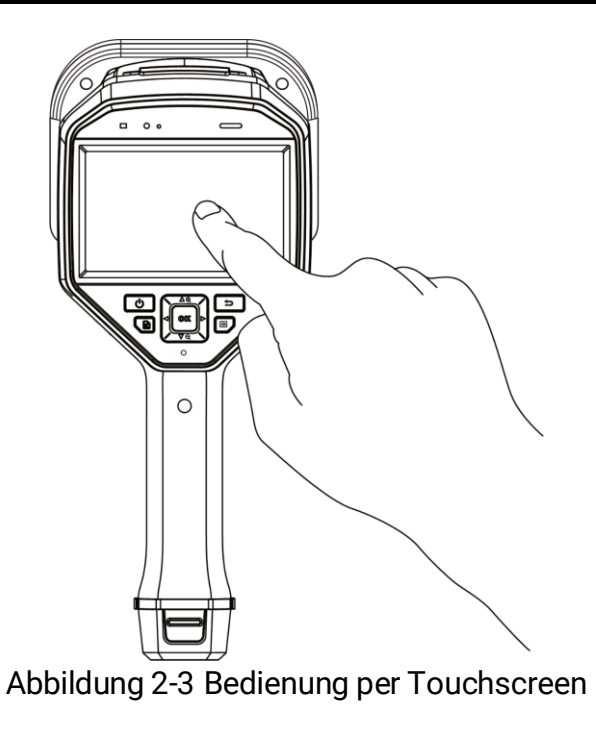

### Bedienung per Tasten

Drücken Sie die Navigationstasten, um Einstellungen und Konfigurationen festzulegen.

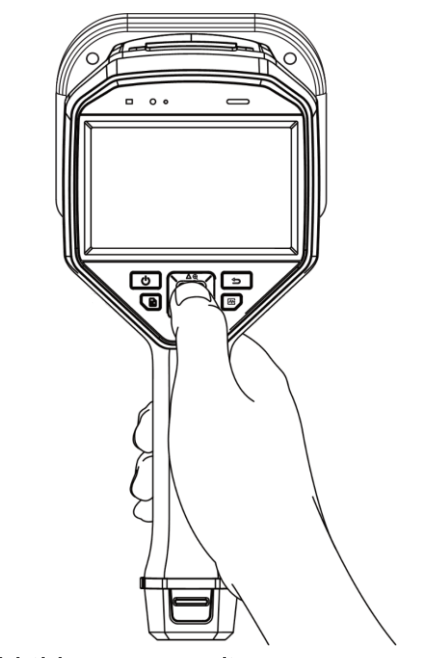

Abbildung 2-4 Bedienung per Tasten

## <span id="page-14-0"></span>2.3 Kamera aufladen

Laden Sie die Kamera vollständig auf, bevor Sie es erstmalig benutzen oder wenn der Akku leer ist.

### <span id="page-14-1"></span>2.3.1 Kamera über USB-Anschluss laden

#### Bevor Sie beginnen

Vergewissern Sie sich vor dem Aufladen über Kabel, dass der Akku eingesetzt ist.

#### **Schritte**

- 1. Ö ffnen Sie die Anschlussabdeckung der Kamera.
- 2. Stecken Sie den Typ-C-Stecker des Ladekabels an der Kamera und den Typ-A-Stecker am Netzteil ein.

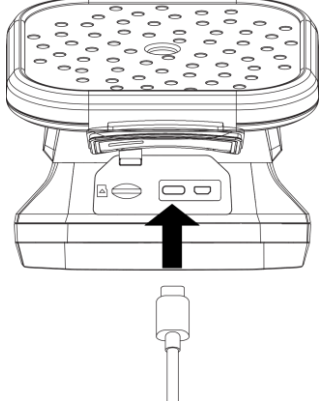

Abbildung 2-5 Aufladen über Typ-C-Kabel

### <span id="page-14-2"></span>2.3.2 Die Kamera per Ladestation aufladen

Um den Akku schnell aufzuladen, kö nnen Sie ihn herausnehmen und in die Ladestation einsetzen.

#### Bevor Sie beginnen

Stellen Sie sicher, dass die Kamera ausgeschaltet ist, bevor Sie den Akku entnehmen.

#### **Schritte**

1. Halten Sie die Kamera mit einer Hand und drücken Sie die beiden Akkuverriegelungen der Kamera.

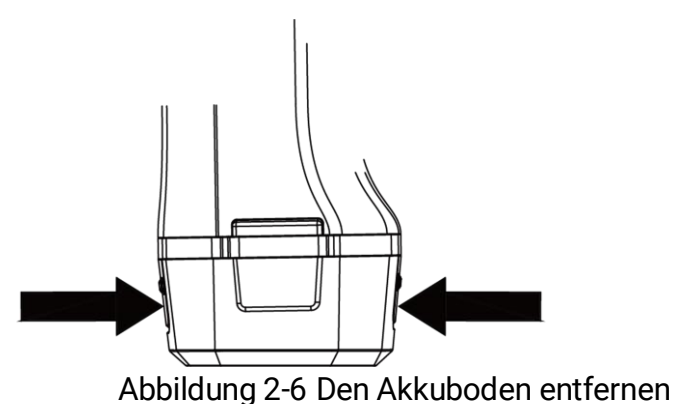

- 2. Ziehen Sie den Akku aus dem Gerät.
- 3. Setzen Sie den Akku in die Ladestation ein. Sie kö nnen den Ladestatus über die Kontrollanzeige an der Ladestation ablesen.

 $\mathbf{r}$ 

Die rote Anzeige leuchtet, wenn der Akku ordnungsgemäß aufgeladen wird, und die grüne Anzeige leuchtet, wenn der Akku vollständig aufgeladen ist.

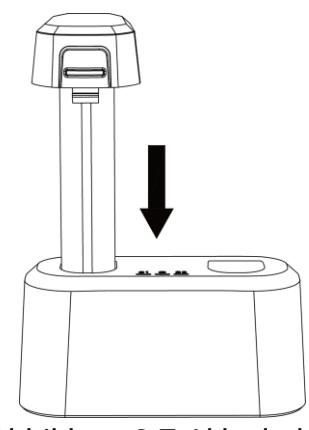

Abbildung 2-7 Akku laden

- 4. Wenn der Akku vollständig geladen ist, nehmen Sie den Akku aus der Ladestation.
- 5. Setzen Sie den Akku in die Kamera ein und drücken Sie darauf, bis er einrastet.

## <span id="page-15-0"></span>2.4 Ein-/Ausschalten

#### **Einschalten**

Halten Sie (U) gedrückt, um die Kamera einzuschalten. Sie können das Ziel beobachten, wenn die Live-Ansicht-Oberfläche stabil ist.

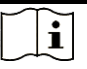

Wenn der Akku der Kamera schwach ist, laden Sie ihn rechtzeitig auf oder ersetzen Sie ihn durch einen voll aufgeladenen Standardakku, um sicherzustellen, dass die Kamera ordnungsgemäß funktioniert.

### Ausschalten

Wenn die Kamera eingeschaltet ist, halten Sie (b) gedrückt, um sie auszuschalten.

### <span id="page-16-0"></span>2.4.1 Countdown für automatische Abschaltung einstellen

#### **Schritte**

- 1. Drücken Sie in der Live-Ansicht-Oberfläche ©KK, um das Menü anzuzeigen.
- 2. Gehen Sie zu Einstellungen > Geräteeinstellungen > Auto-Aus.
- 3. Tippen Sie auf Auto-Aus oder drücken Sie <sup>OK</sup>, um die automatische Abschaltung zu aktivieren.
- 4. Stellen Sie die Dauer bis zur automatischen Abschaltung für die Kamera nach Wunsch ein.
- 5. Drücken Sie  $\hat{z}$ , um zu speichern und zum vorherigen Menü zurückzukehren.

## <span id="page-16-1"></span>2.5 Ruhe- und Wachmodus

Der Ruhe- und Wachmodus spart Energie und verlängert die Akkulaufzeit.

### Manueller Ruhe- und Wachmodus

Drücken Sie  $\mathbb{U}$ , um in den Ruhemodus zu wechseln, und drücken Sie erneut darauf, um die Kamera aufzuwecken.

### Automatischen Ruhemodus einstellen

Drücken Sie in der Live-Ansicht ©K, um das Hauptmenü aufzurufen. Gehen Sie zu Einstellungen > Geräteeinstellungen > Autom. Ruhemodus, um die Wartezeit vor dem automatischen Ruhemodus einzustellen.

Wenn während eines Zeitraums, der länger als die eingestellte Wartezeit ist, keine Taste gedrückt und der Bildschirm nicht angetippt wird, wechselt die Kamera automatisch in den Ruhemodus.

### Kamera-Ruhemodus, Geplante Aufnahme und Videoaufnahme

Wenn die Kamera einen Videoclip aufnimmt oder eine geplante Aufnahme durchführt, wird der automatische Ruhemodus nicht ausgelöst. Wenn Sie jedoch auf  $\mathbb{U}$  drücken, wird die Videoaufnahme oder die geplante Aufnahme beendet und die Kamera in den Ruhemodus versetzt.

## <span id="page-17-0"></span>2.6 Automatischer Mikrofoncheck

Automatischer Mikrofoncheck ist ein Selbsttest der Kamera für das Mikrofonarray.

Navigieren Sie für den Test zu Einstellunge > Geräteeinstellungen > Automatischer Mikrofoncheck. Wenn ein Mikrofonfehler festgestellt wird, wenden Sie sich bitte an Ihren Händler oder an unseren technischen Support, um Hilfe zu erhalten.

## <span id="page-17-1"></span>2.7 Live-Oberfläche und Menü

### <span id="page-17-2"></span>2.7.1 Live-Ansicht-Oberfläche

Nach dem Hochfahren zeigt der Bildschirm der Kamera die Live-Ansicht-Oberfläche mit der erkannten akustischen Welle an.

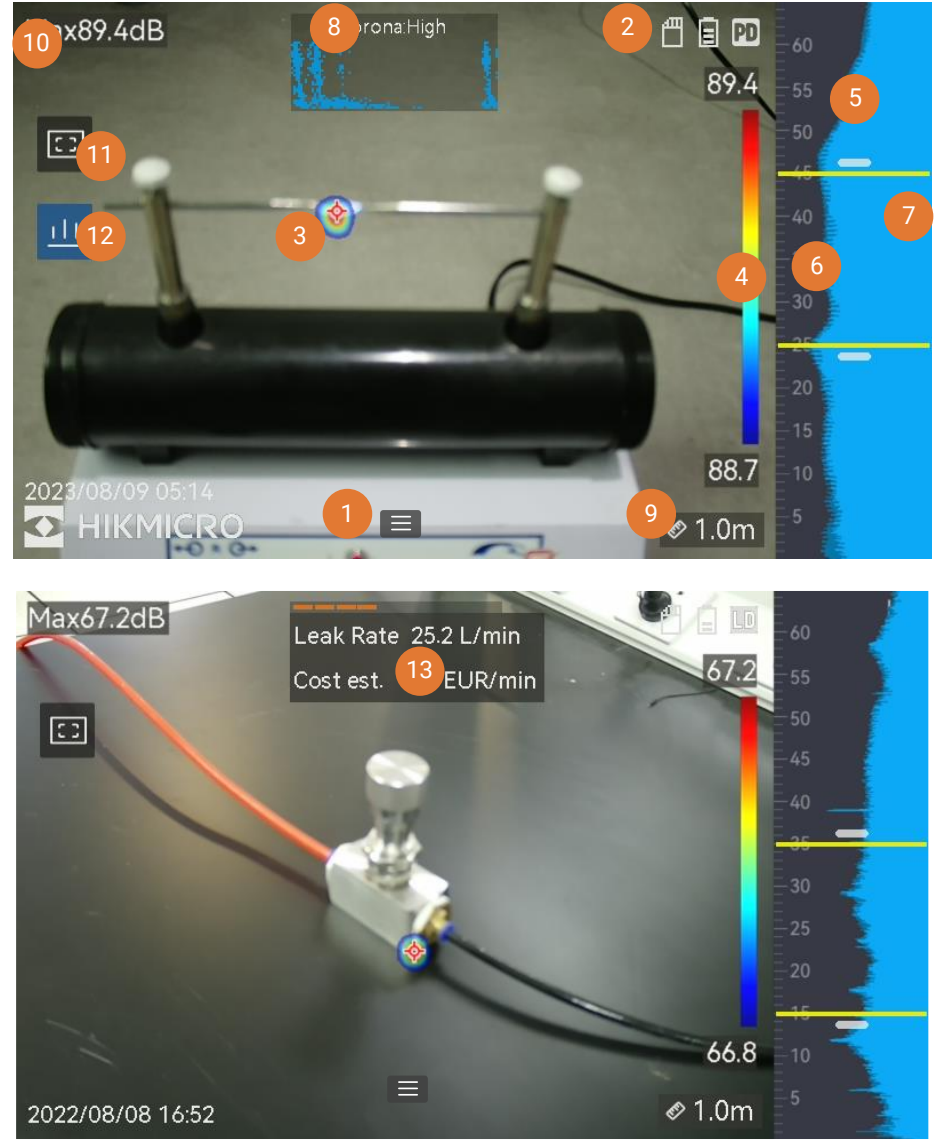

Abbildung 2-8 Live-Ansicht-Oberfläche

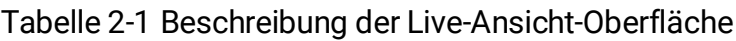

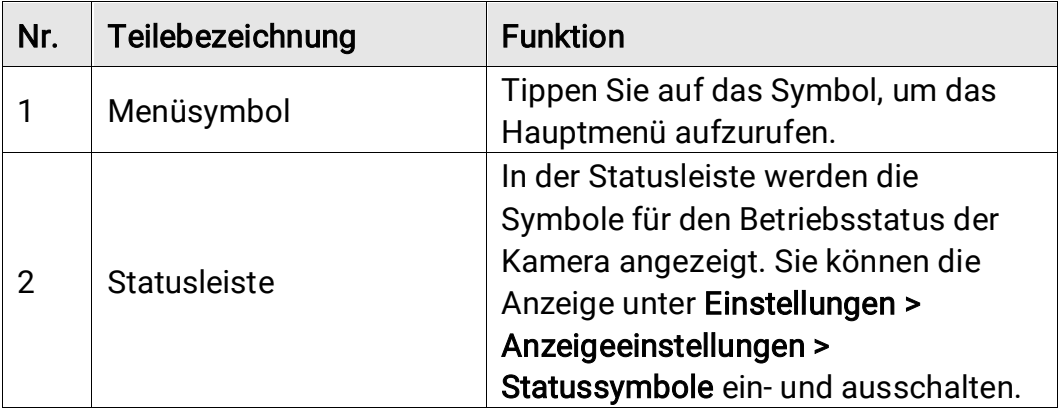

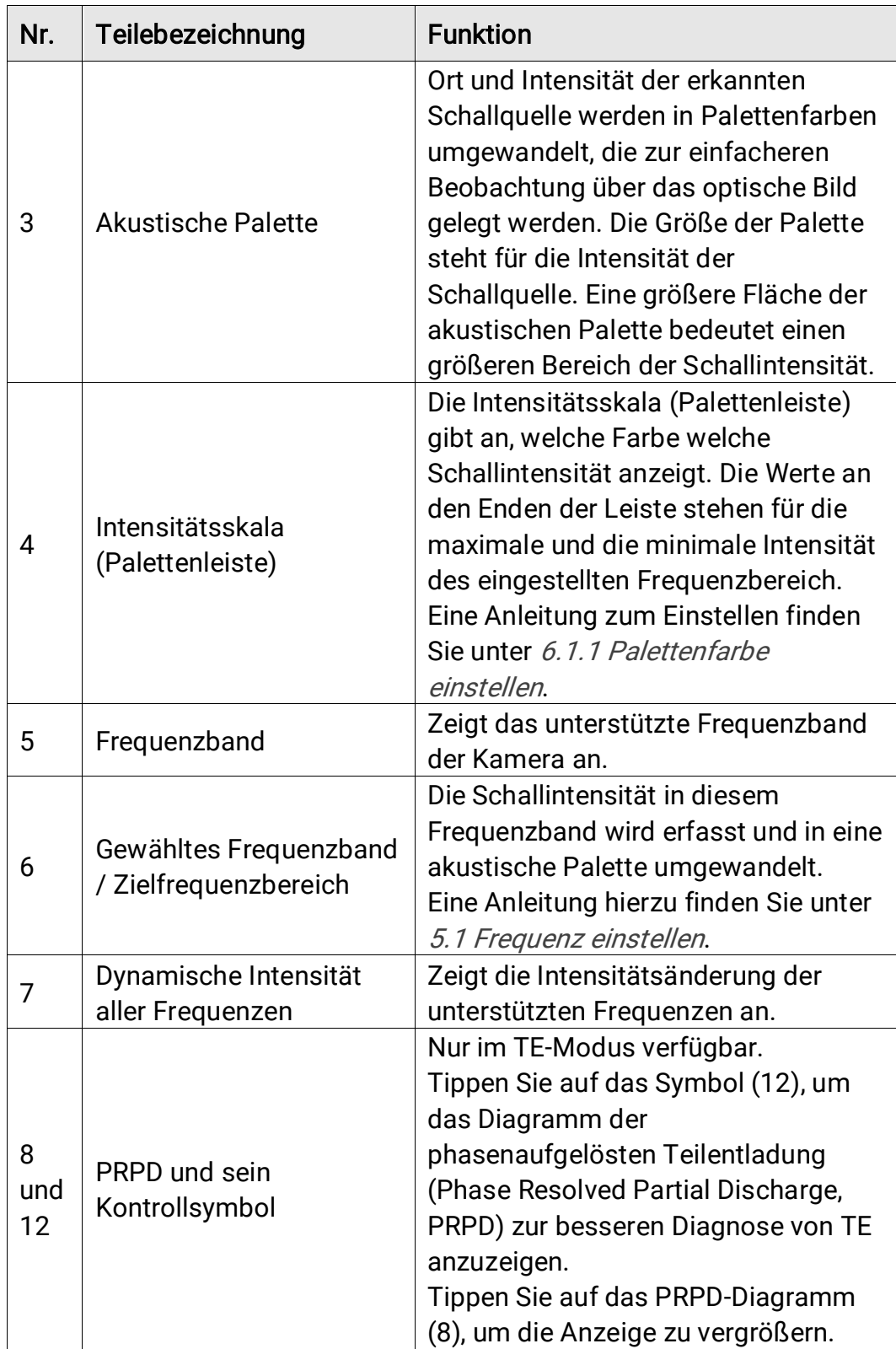

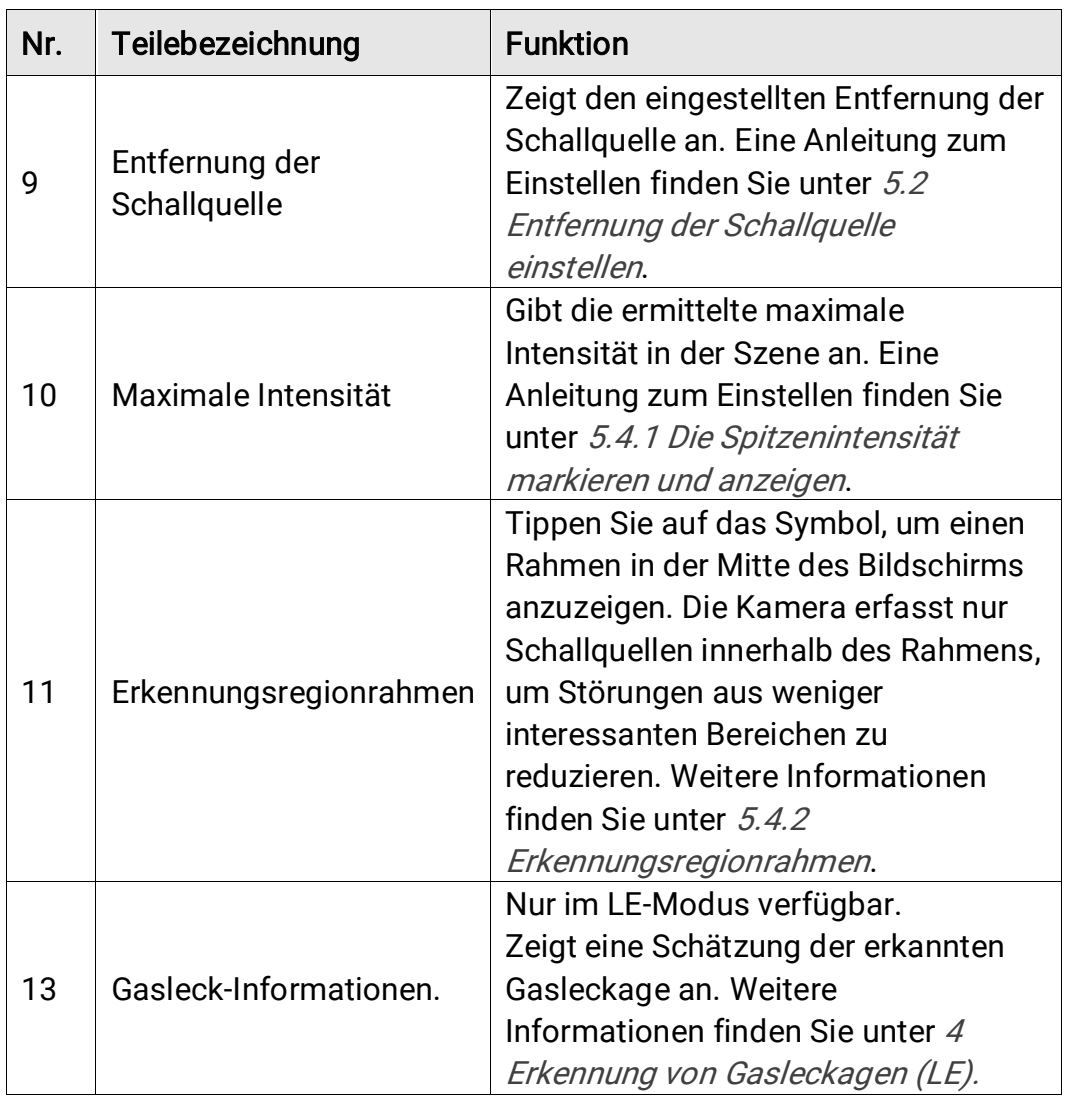

### <span id="page-20-0"></span>2.7.2 Menüs

Tippen Sie in der Live-Ansicht-Oberfläche auf Eoder drücken Sie auf @K, um die Menüleiste einzublenden, und wischen Sie nach unten, um das Nach-unten-wischen-Menü aufzurufen.

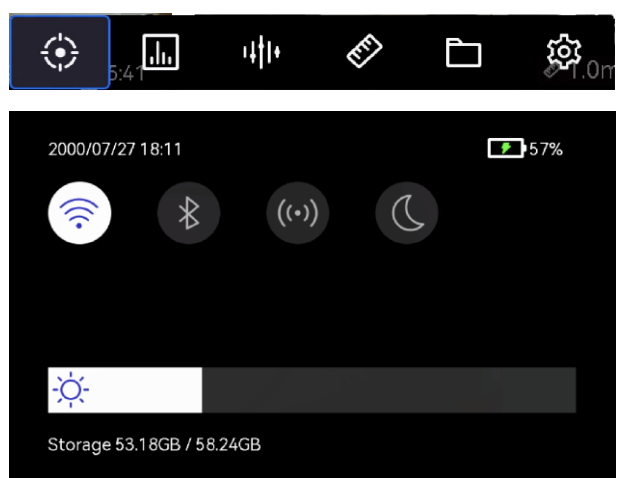

Abbildung 2-9 Hauptmenü und Nach-unten-wischen-Menü

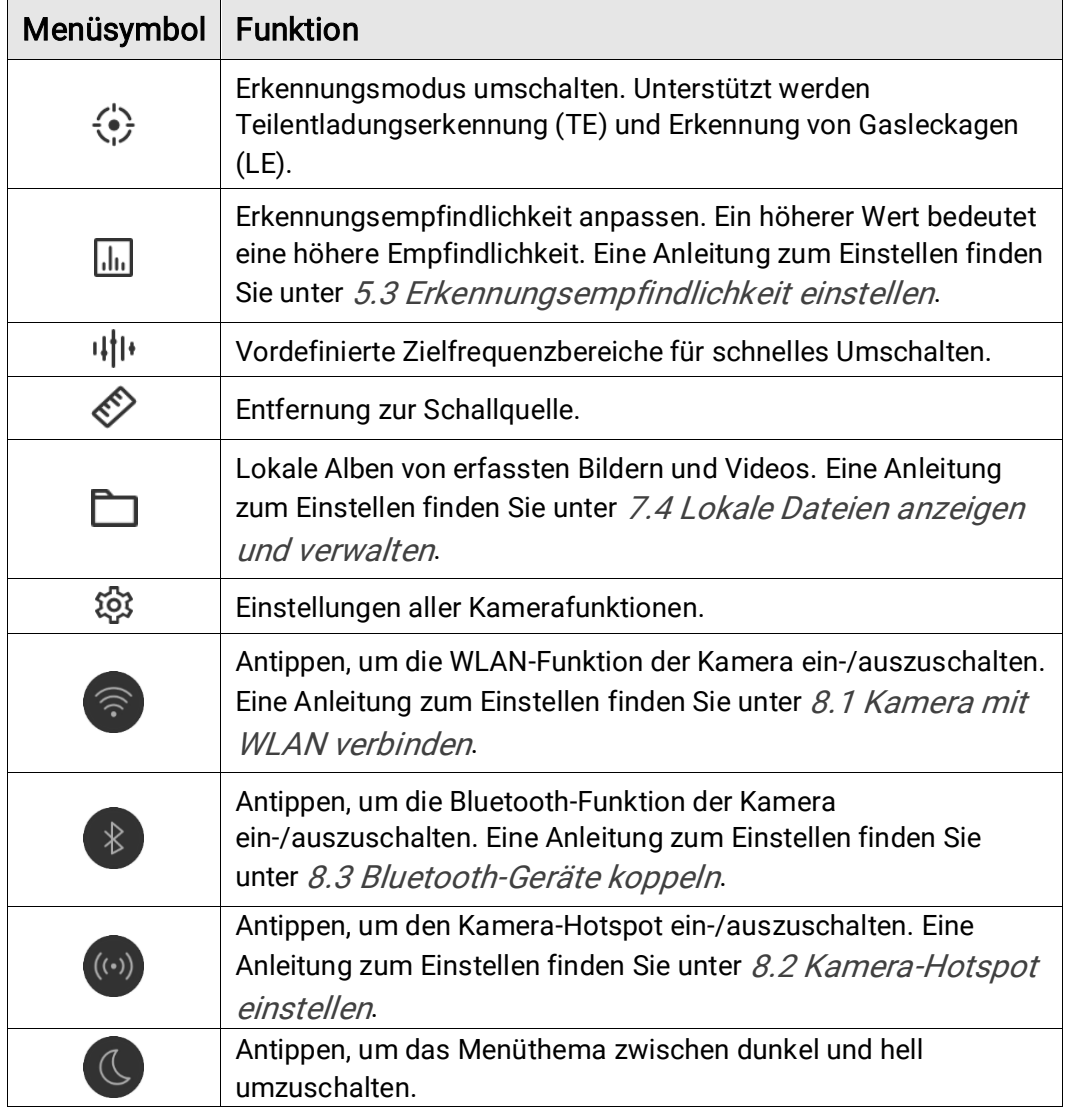

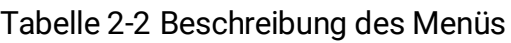

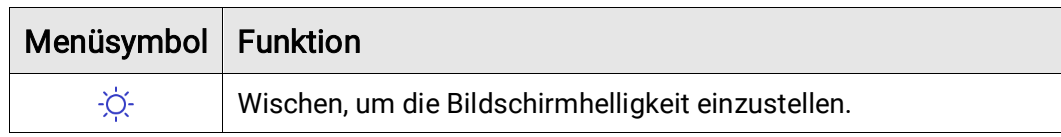

## <span id="page-23-0"></span>3 Erkennung von Teilentladungen (TE)

Wird häufig bei der Inspektion von elektrischen Geräten und Anlagen eingesetzt. Erkannt werden anormale Teilentladungsfehler und es werden Hinweise zu Wartungsmaß nahmen gegeben.

## <span id="page-23-1"></span>3.1 Erkennung von Teilentladungen – Betrieb

#### **Schritte**

- 1. Tippen Sie in der Live-Ansicht-Oberfläche auf  $\blacksquare$  oder drücken Sie © $K$ , um das Menü anzuzeigen.
- 2. Wählen Sie  $\langle \cdot \rangle$  aus, um den Erkennungsmodus in TE zu wechseln.
- 3. Erkennungsentfernung festlegen. Messen Sie die Entfernung zwischen dem Mikrofon-Array und dem Ziel und geben Sie die Daten in die Kamera ein. Siehe [5.2 Entfernung der Schallquelle einstellen](#page-36-1).
- 4. Halten Sie das Mikrofon-Array und richten Sie es auf das Ziel.
- 5. (Optional) Wenn die Zielschallquelle klein ist und es in der Umgebung viele Interferenzen gibt, aktivieren Sie den regionalen Erkennungsrahmen. Siehe [5.4.2 Erkennungsregionrahmen](#page-38-0).
- 6. (Optional) Wenn Sie die erkannte Ultraschallquelle (die für menschliche Ohren normalerweise unhörbar ist) zur doppelten Bestätigung anhören möchten, aktivieren Sie "Ultraschall bis hörbar" und verbinden Sie Ihre Kamera mit einem Paar Bluetooth-Headsets. Siehe [5.4.4 Ultraschall bis](#page-39-1)  hö[rbar](#page-39-1) und [8.3 Bluetooth-Geräte koppeln](#page-56-0).
- 7. Passen Sie den gewählten Frequenzbereich an. Siehe 5.1 Frequenz [einstellen](#page-35-1).
- 8. Erkennungsempfindlichkeit anpassen. Siehe 5.3 [Erkennungsempfindlichkeit einstellen](#page-37-0).
- 9. Ü berprüfen Sie die Position der akustischen Paletten, die Position der maximalen Schallintensität, das PRPD-Diagramm und das Erkennungsergebnis auf dem Bildschirm. Um die Ergebnisse zu lesen, siehe [3.2 TE-Typen und -Stufen](#page-24-0).

10. Machen Sie Schnappschüsse oder nehmen Sie Videos von den vermuteten Geräuschquellen auf. Siehe [7 Schnappschuss und Video.](#page-45-0)

## <span id="page-24-0"></span>3.2 TE-Typen und -Stufen

Wird eine Teilentladungsschallquelle erkannt, identifiziert die Kamera automatisch den Typ und die Stärke und zeigt das Ergebnis auf dem Bildschirm an.

## $\tilde{\mathbf{i}}$

Aufgrund mö glicher Umgebungsfaktoren, die die Erkennungsgenauigkeit beeinflussen können, sind die Angaben zu TE-Typ und -Stärke nur ungefähre Angaben und dienen nur zu Informationszwecken.

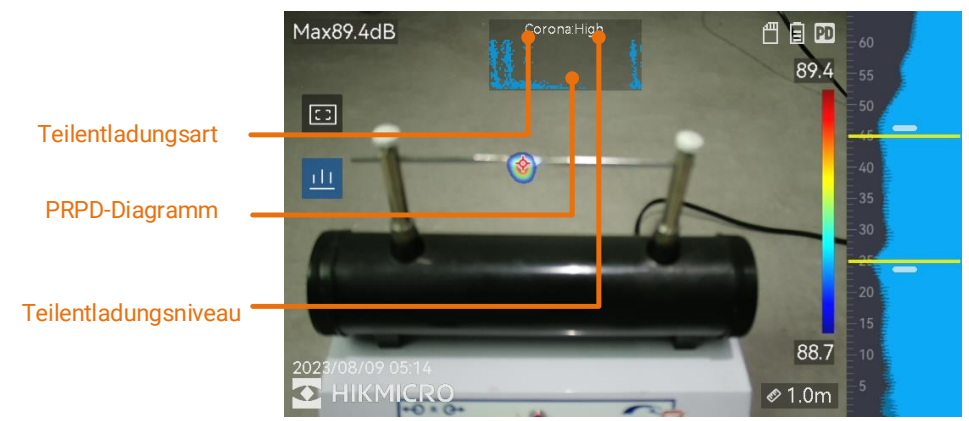

Abbildung 3-1 Teilentladungsanzeige

Die Erklärung der Bildschirmanzeige und die empfohlene Handhabung sind in den folgenden Tabellen dargestellt.

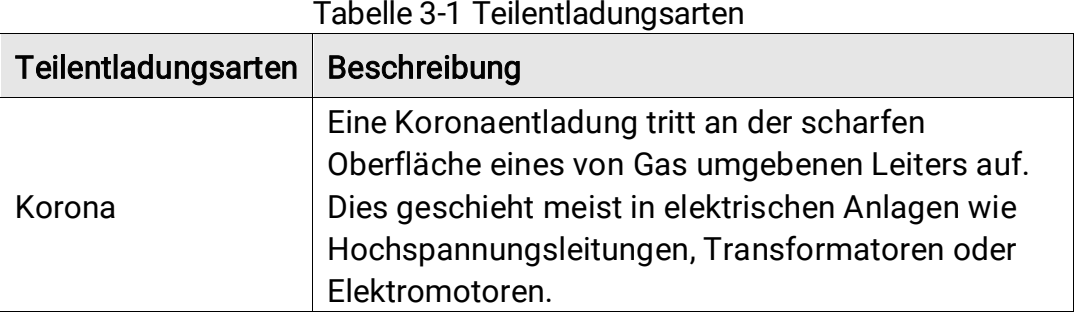

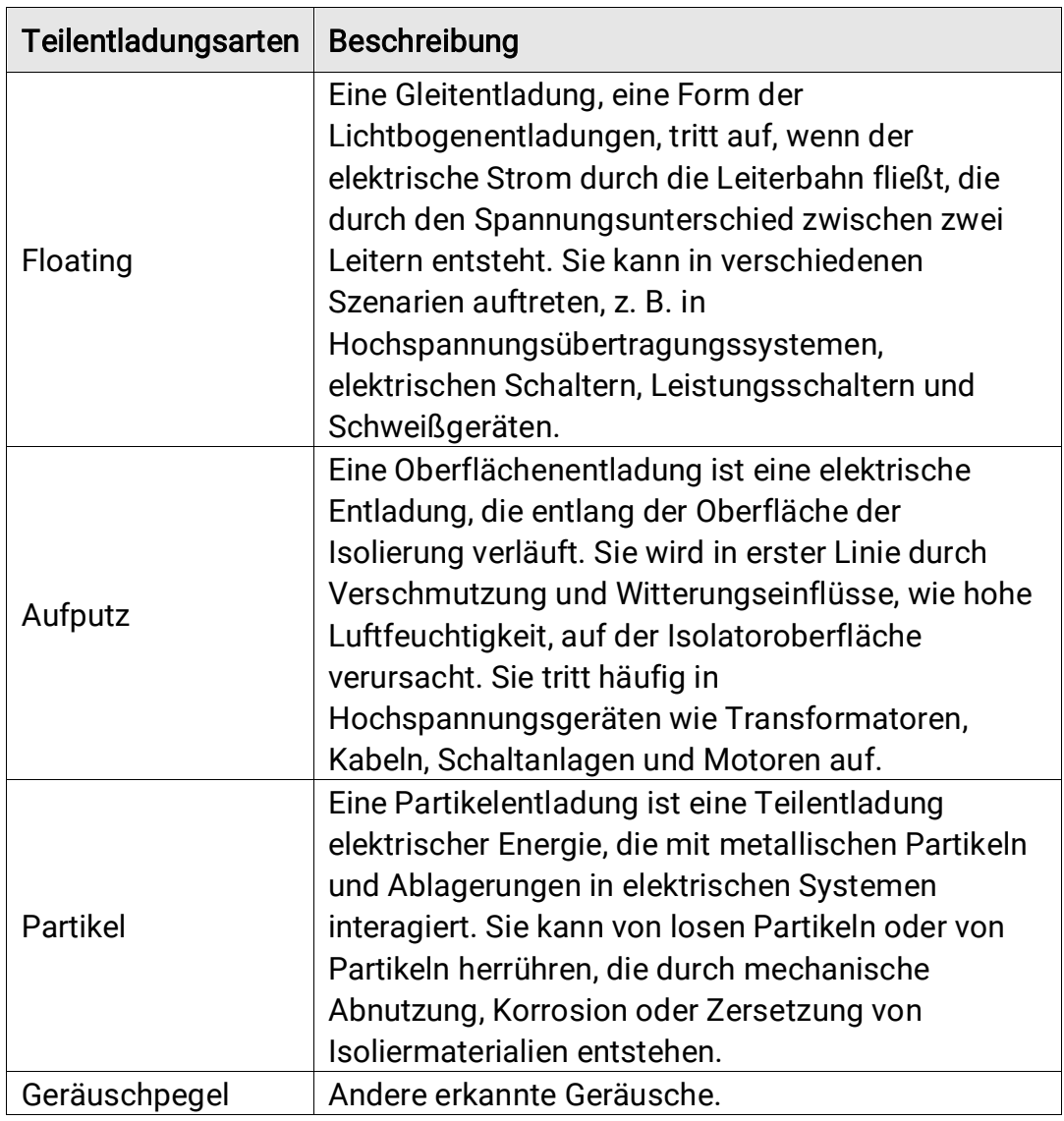

Wenn gleichzeitig verschiedene Arten von Teilentladungen in der Szene auftreten, wird die auffälligste Teilentladungsart in der Live-Ansicht angezeigt.

Tabelle 3-2 Schweregrad und Handhabung von Teilentladungen

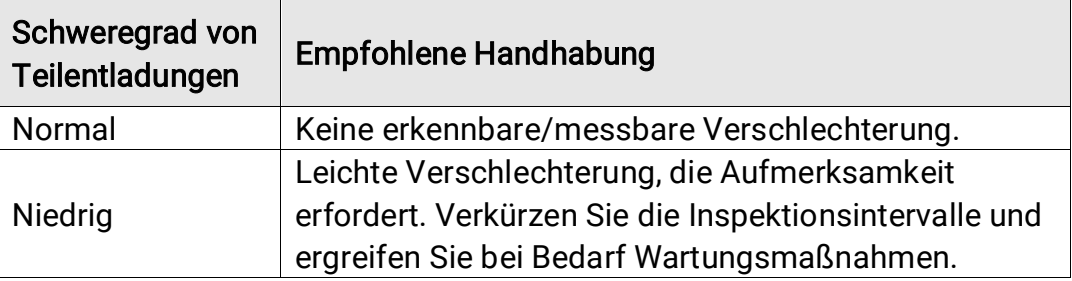

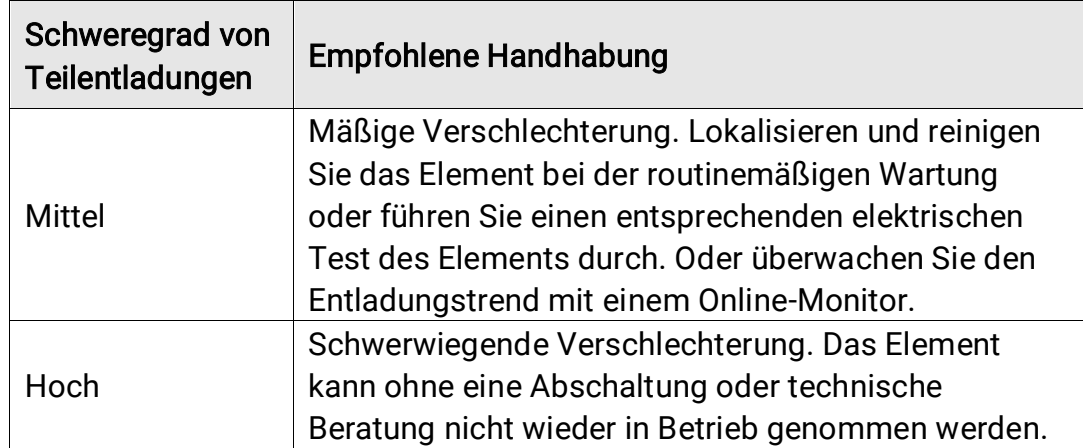

## <span id="page-27-0"></span>4 Erkennung von Gasleckagen (LE)

Der LE-Modus wird häufig zur Erkennung von Gaslecks bei Gasleitungen, Tanks, Ventilen usw. eingesetzt.

In LE gibt es 2 Gasleck-Modi mit unterschiedlichen Berechnungen der Leckkosten. Wählen Sie den Leck-Modus entsprechend dem geprü ften Ziel und der Art der Kostenberechnung.

<span id="page-27-1"></span>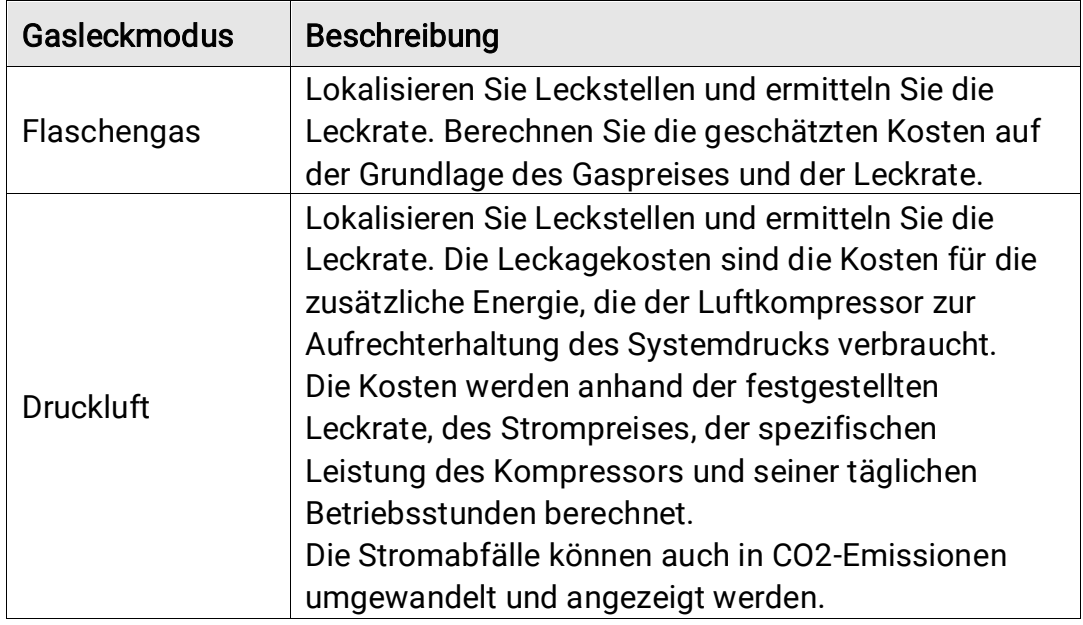

Tabelle 4-1 Gasleck-Modi

Dieses Produkt wurde entwickelt, um Gaslecks zu bewerten und Energieeinsparungen zu erzielen. Da sich Umweltfaktoren auf die Erkennungsgenauigkeit auswirken kö nnen, sind die angegebenen Schätzungen Näherungswerte und dienen nur zur Orientierung. Beachten Sie bitte, dass es sich bei den von der Kamera bereitgestellten Ergebnissen nicht um Garantien für tatsä chliche Energieeinsparungen oder um Empfehlungen handelt und dass sie mö glicherweise die spezifische Situation in Ihrer Anlage nicht exakt widerspiegeln.

## <span id="page-28-0"></span>4.2 Erkennung von Gasleckagen – Handhabung

### $\mathbf{i}$

Das folgende Verfahren ist ein allgemeiner Leitfaden für die Handhabung. Stellen Sie die Feinabstimmung der Ortung ein, indem Sie die Art des Lecktyp, die Frequenz, die Entfernung und die Empfindlichkeit anpassen, um solide und stabile Leckstellen zu finden.

#### **Schritte**

- 1. Tippen Sie in der Live-Ansicht-Oberfläche auf **Eil** oder drücken Sie , um das Menü anzuzeigen.
- 2. Wählen Sie  $\langle \cdot \rangle$  aus, um den Erkennungsmodus in LE zu wechseln.
- 3. Navigieren Sie zu Einstellungen > Akustikeinstellungen > Gasleckeinstellungen > Gasleck-Modus und legen Sie den Modus auf Flaschengas oder Druckluft fest. Informationen zum Unterschied zwischen den Modi finden Sie unter [Tabelle](#page-27-1) 4-1.
- 4. Parameter für die Leckerkennung einstellen.

### $\mathbf{i}$

Die Parameter beeinflussen die Erkennungsgenauigkeit, bitte stellen Sie sie richtig ein.

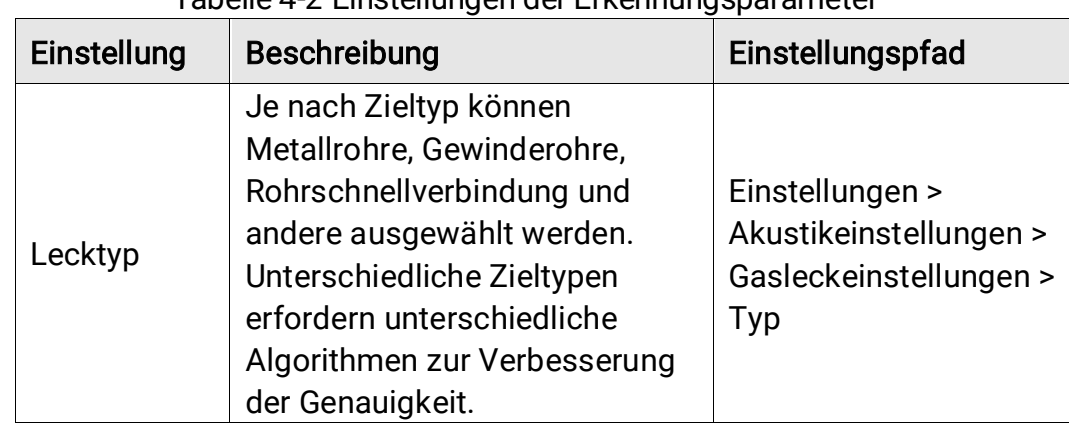

Tabelle 4-2 Einstellungen der Erkennungsparameter

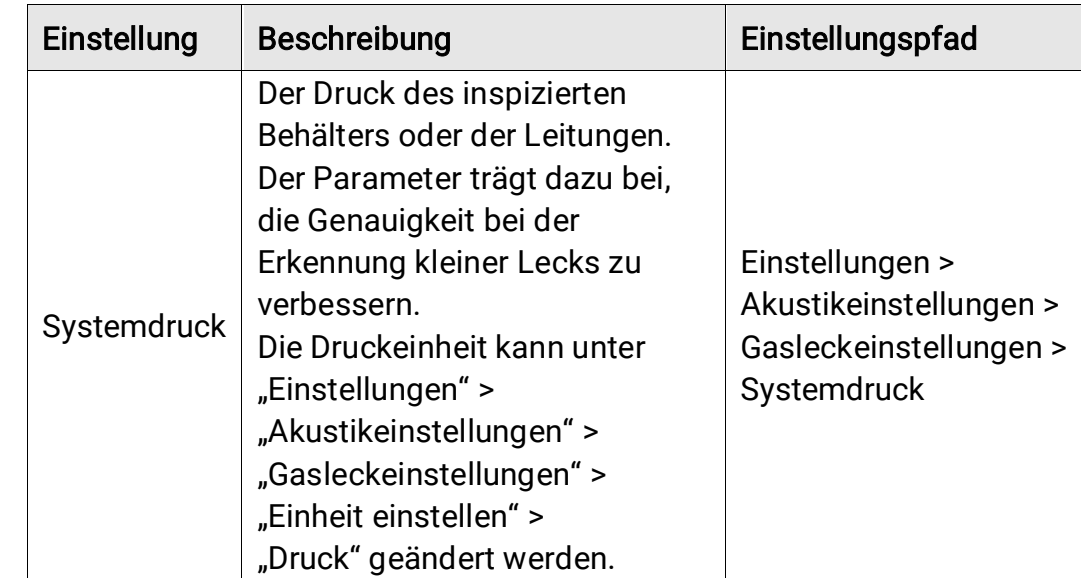

5. Legen Sie die Parameter für die Ergebnisanzeige und Kostenberechnung fest.

Informationen zu den Parametern für Druckluftlecks finden Sie unter [Tabelle](#page-29-0) 4-3 und für Flaschengaslecks unter [Tabelle](#page-31-0) 4-4.

<span id="page-29-0"></span>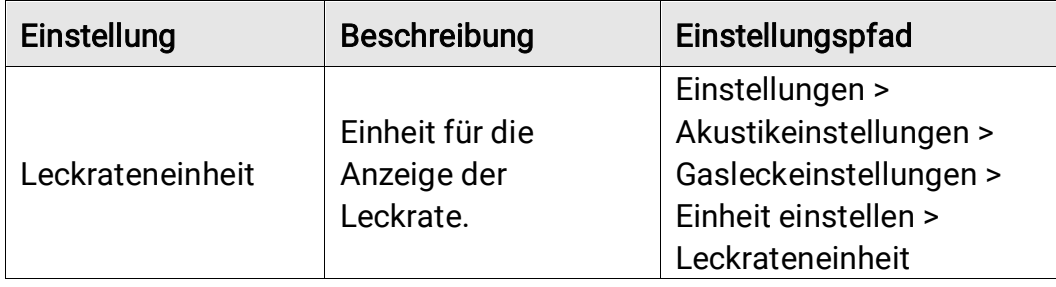

Tabelle 4-3 Druckluftleck: Ergebnisanzeige und Kostenberechnung

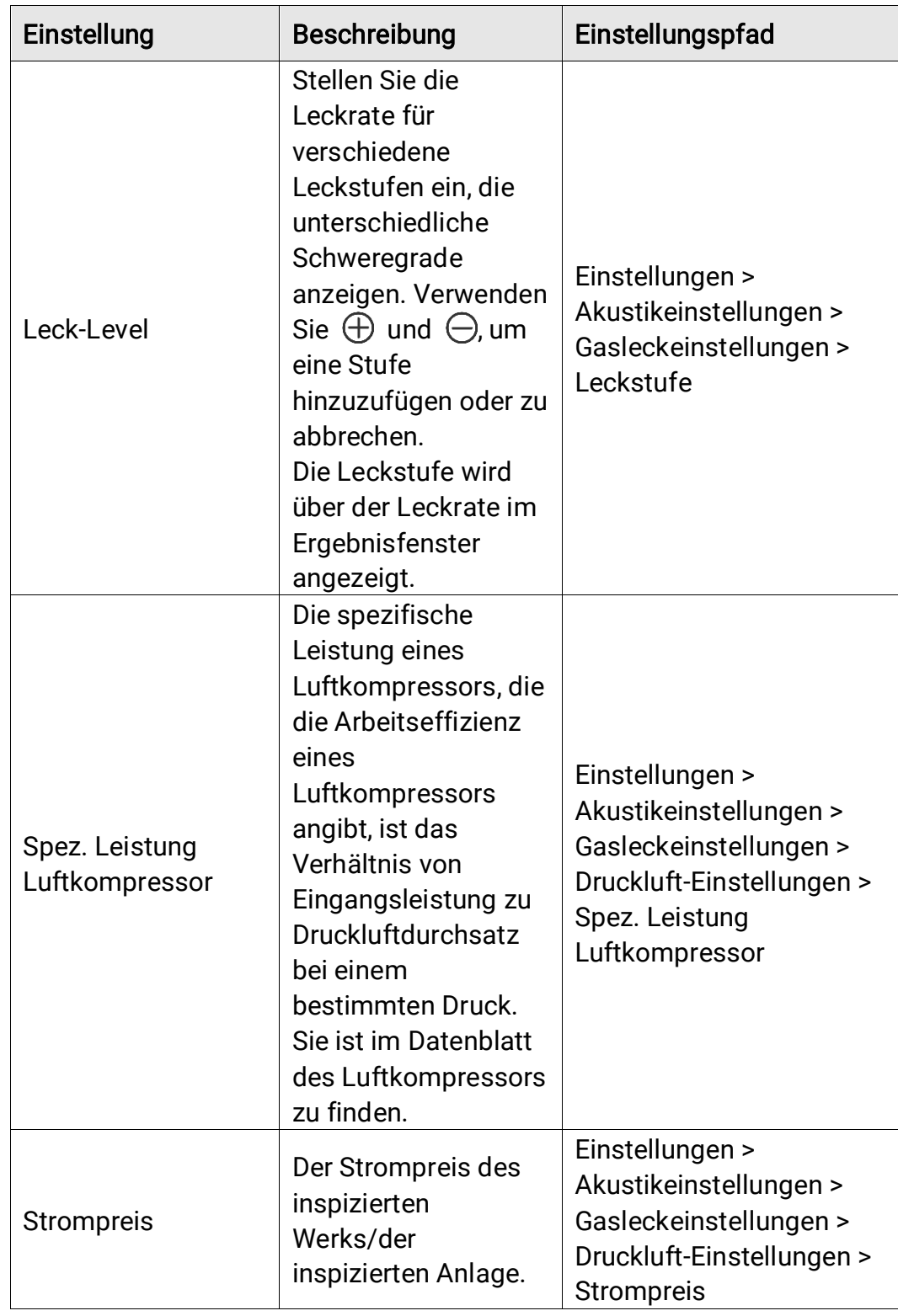

<span id="page-31-0"></span>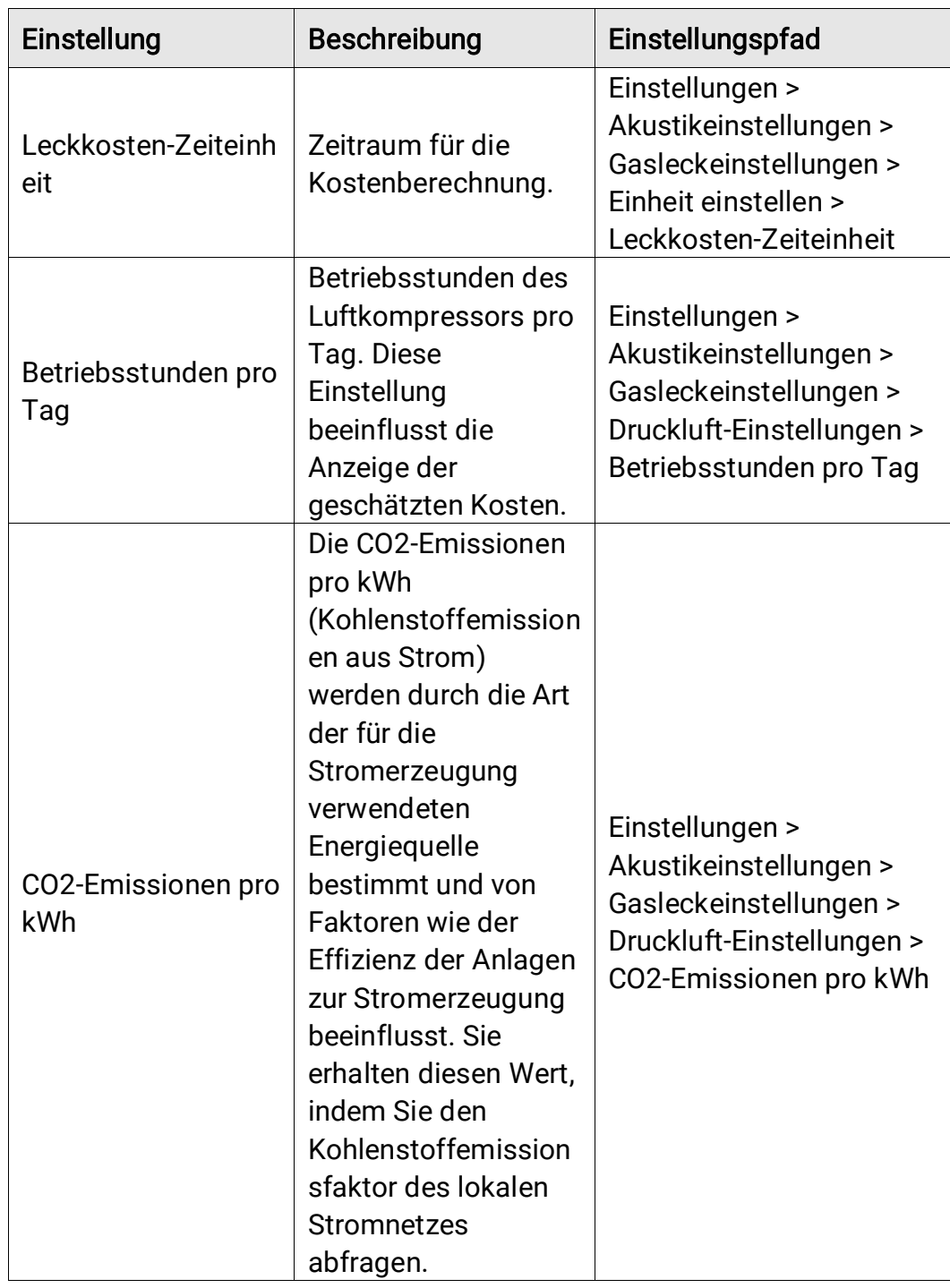

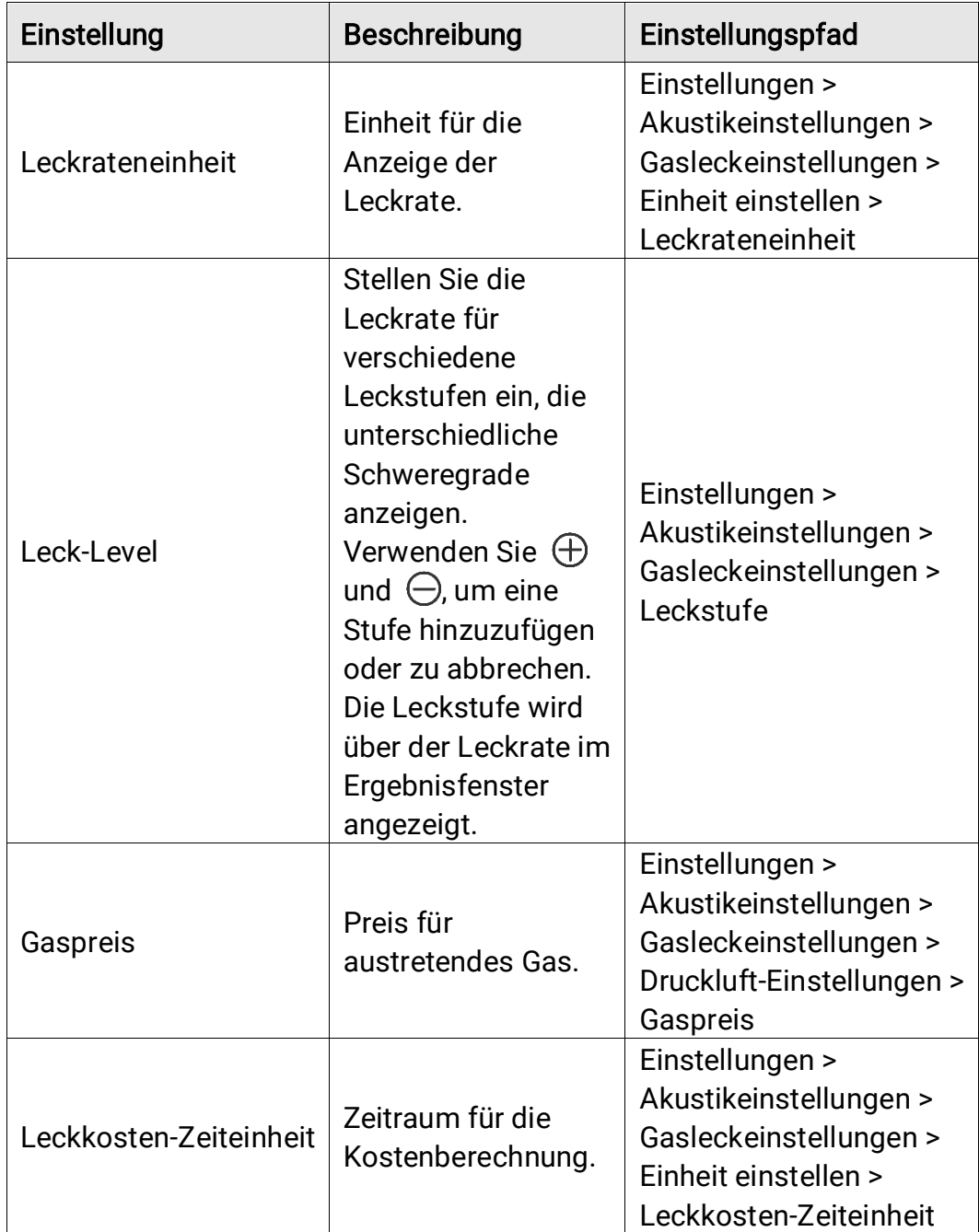

Tabelle 4-4 Flaschengasleck: Ergebnisanzeige und Kostenberechnung

- 6. Erkennungsentfernung festlegen. Messen Sie die Entfernung zwischen dem Mikrofon-Array und dem Ziel und geben Sie die Daten in die Kamera ein. Sieh[e 5.2 Entfernung der Schallquelle einstellen](#page-36-1).
- 7. Halten Sie das Mikrofon-Array und richten Sie es auf das Ziel.
- 8. (Optional) Wenn die Zielschallquelle klein ist und es in der Umgebung viele Interferenzen gibt, aktivieren Sie den regionalen

Erkennungsrahmen. Siehe [5.4.2 Erkennungsregionrahmen](#page-38-0).

- 9. (Optional) Wenn Sie die erkannte Ultraschallquelle (die für menschliche Ohren normalerweise unhörbar ist) zur doppelten Bestätigung anhören möchten, aktivieren Sie "Ultraschall bis hörbar" und verbinden Sie Ihre Kamera mit einem Paar Bluetooth-Headsets. Siehe [5.4.4 Ultraschall bis](#page-39-1)  hö [rbar](#page-39-1) und [8.3 Bluetooth-Geräte koppeln](#page-56-0).
- 10. Passen Sie den gewählten Frequenzbereich an. Siehe 5.1 Frequenz [einstellen](#page-35-1).
- 11. Erkennungsempfindlichkeit anpassen. Siehe [5.3](#page-37-0)  [Erkennungsempfindlichkeit einstellen](#page-37-0).
- 12. Ü berprüfen Sie die Position der akustischen Paletten, die Position der maximalen Schallintensität und das Erkennungsergebnis auf dem Bildschirm.

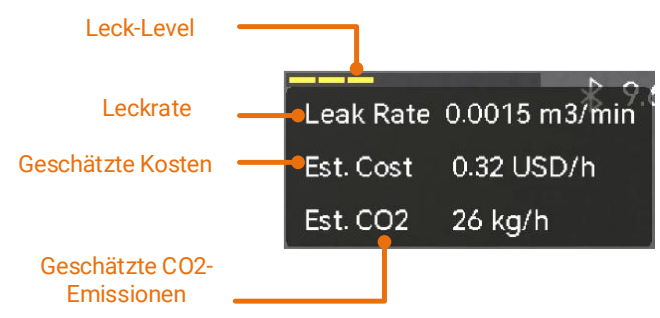

Abbildung 4-2 Schätzung einer Gasleckage (Druckluft)

- 13. (Optional) Kalibrieren Sie die Leckrate, wenn Sie feststellen, dass sie von der tatsächlichen Menge abweicht. Siehe [4.3 Leckratenkalibrierung](#page-33-0).
- 14. Machen Sie Schnappschüsse oder nehmen Sie Videos für die vermuteten Geräuschquellen auf. Siehe [7 Schnappschuss und Video.](#page-45-0)

## <span id="page-33-0"></span>4.3 Leckratenkalibrierung

Wenn Sie feststellen, dass die Leckrate von der tatsächlichen Menge abweicht, legen Sie für jeden Leckratenbereich einen Kalibrierungsfaktor fest. Kalibrierte Leckrate = die erkannte Leckrate × der eingestellte Kalibrierungsfaktor.

Sie können unterschiedliche Kalibrierungsfaktoren für verschiedene Leckratenbereiche einstellen. Der Kalibrierungsfaktor ist eine Zahl

zwischen 0,000000 und 10,000000, wobei bis zu 6 Dezimalstellen zulässig sind.

#### **Schritte**

- 1. Tippen Sie in der Live-Ansicht-Oberfläche auf **Eil** oder drücken Sie , um das Menü anzuzeigen.
- 2. Wählen Sie  $\leftrightarrow$  aus, um den Erkennungsmodus in LE zu wechseln.
- 3. Navigieren Sie zu Einstellungen > Akustikeinstellungen > Gasleckeinstellunen > Leckratenkalibrierung und aktivieren Sie die Funktion.
- 4. Wählen Sie einen zu kalibrierenden Bereich aus und geben Sie über die virtuelle Tastatur einen Faktor für diesen Bereich ein.

## $\mathbf{i}$

Die Kamera stellt Leckratenbereiche zur Verfügung. Stellen Sie für jeden verwendeten Bereich einen Kalibrierungsfaktor ein.

5. Drücken Sie ©K, um die Einstellungen zu bestätigen und Faktoren für andere Bereiche festzulegen.

## <span id="page-35-0"></span>5 Grundlegendes zur Erkennung akustischer Wellen

Die Kamera unterstützt die Erkennung akustischer Wellen in verschiedenen Frequenzbereichen. Erkannte Schallquellen werden mit geformten akustischen Paletten gekennzeichnet, die die Dynamik ihrer Position und Intensität anzeigen.

## <span id="page-35-1"></span>5.1 Frequenz einstellen

#### **Schritte**

- 1. Die Kamera unterstützt die Erkennung von Geräuschen in zwei konfigurierbaren Frequenzbändern mit unterschiedlichen Obergrenzen. Wählen Sie unter Einstellungen > Akustikeinstellungen > Frequenzband dasjenige aus, das die potenziellen Zielfrequenzen besser abdeckt.
- 2. Wählen Sie ein Zielfrequenzband aus. Dessen Schall wird zur einfachen Beobachtung in Form akustischer Paletten auf dem Display angezeigt. Sie können zwischen 3 vordefinierten Frequenzbereichen wechseln oder manuell einen Frequenzbereich einstellen.

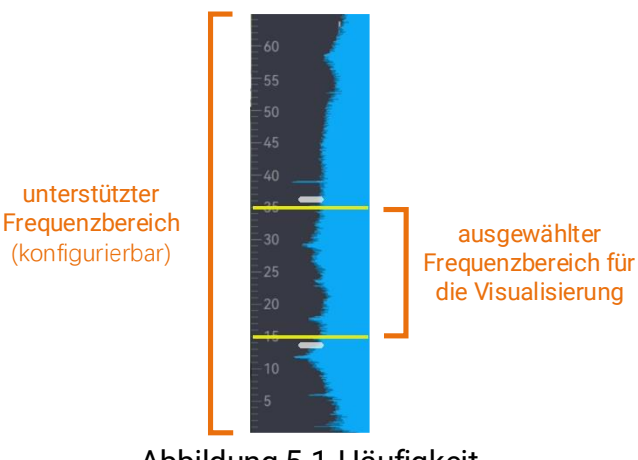

Abbildung 5-1 Häufigkeit

### <span id="page-35-2"></span>5.1.1 Zwischen vordefinierten Zielfrequenzbereichen wechseln
#### **Schritte**

- 1. Tippen Sie in der Live-Ansicht-Oberfläche auf  $\blacksquare$  oder drücken Sie ©K, um das Menü anzuzeigen.
- 2. Wählen Sie 4<sup>1</sup><sup>+</sup> und wählen Sie einen Bereich.

### 5.1.2 Zielfrequenzbereich manuell einstellen

#### **Schritte**

1. Wählen Sie ein Motiv für die Einstellung aus.

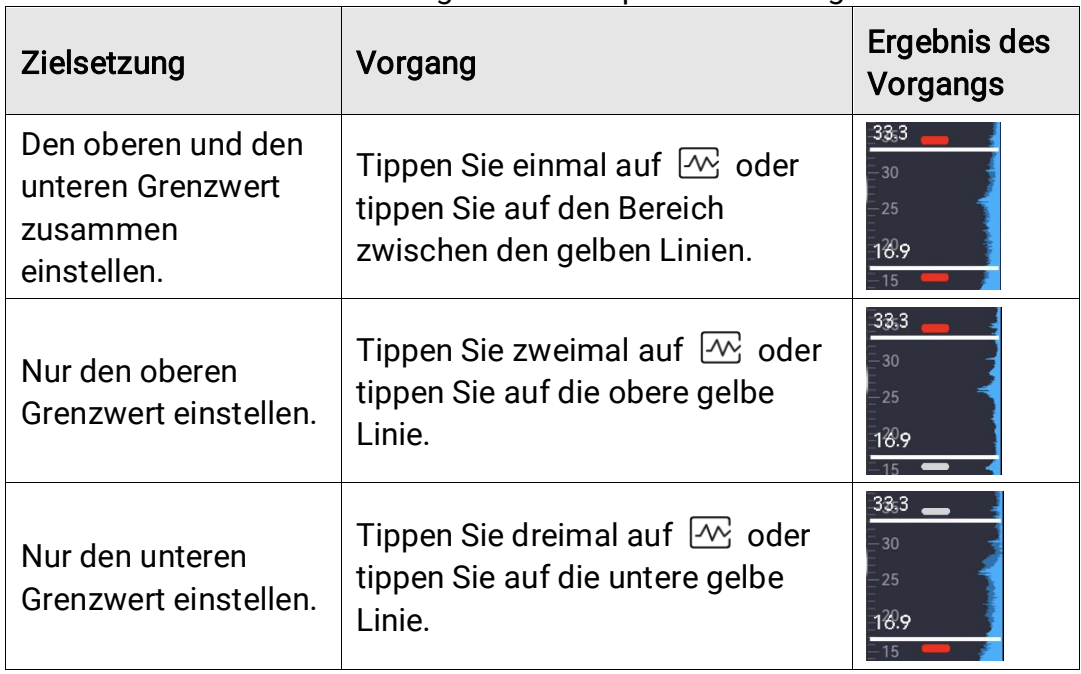

Tabelle 5-1 Ausgewählte Frequenzeinstellung

2. Halten Sie  $\Delta\mathfrak{A}$  und  $\nabla\mathfrak{A}$  gedrückt, um die Werte einzustellen.

3. Drücken Sie zum Speichern und Beenden  $\mathfrak{D}$ .

## 5.2 Entfernung der Schallquelle einstellen

Durch Einstellen des Entfernung zur Schallquelle können Sie die Genauigkeit der Schallwellenerkennung erhöhen.

#### Schritte

1. Tippen Sie in der Live-Ansicht-Oberfläche auf **Eu** oder drücken Sie ©K, um das Menü anzuzeigen.

- 2. Wählen Sie  $\ll 2$  aus.
- 3. Stellen Sie den Entfernungswert ein, indem Sie  $\leq$  und  $\triangleright$  gedrückt halten oder auf  $\leq$  und  $\geq$  tippen.
- 4. Drücken Sie zum Speichern und Beenden  $\mathfrak{D}$ .

## 5.3 Erkennungsempfindlichkeit einstellen

Eine hö here Empfindlichkeit bedeutet, dass Schallquellen mit geringerer Intensität erkannt werden können. Eine höhere Empfindlichkeit bedeutet auch, dass Störungen leichter erkannt und angezeigt werden können.

#### Schritte

- 1. Tippen Sie in der Live-Ansicht-Oberfläche auf **Eu** oder drücken Sie ©K, um das Menü anzuzeigen.
- 2. Wählen Sie  $\overline{\mathsf{h}}$ .
- 3. Drücken Sie  $\triangleleft$  und  $\triangleright$  oder tippen Sie auf den Bildschirm, um einen Empfindlichkeitswert auszuwählen. Ein höherer Wert bedeutet eine hö here Empfindlichkeit.
- 4. Drücken Sie zum Speichern und Beenden  $\mathfrak{D}$ .

### 5.4 Weitere Werkzeuge

### 5.4.1 Die Spitzenintensität markieren und anzeigen

Der Spitzenintensitätspunkt wird mit  $\blacklozenge$  markiert und der Spitzenintensitätswert wird auf dem Bildschirm angezeigt.

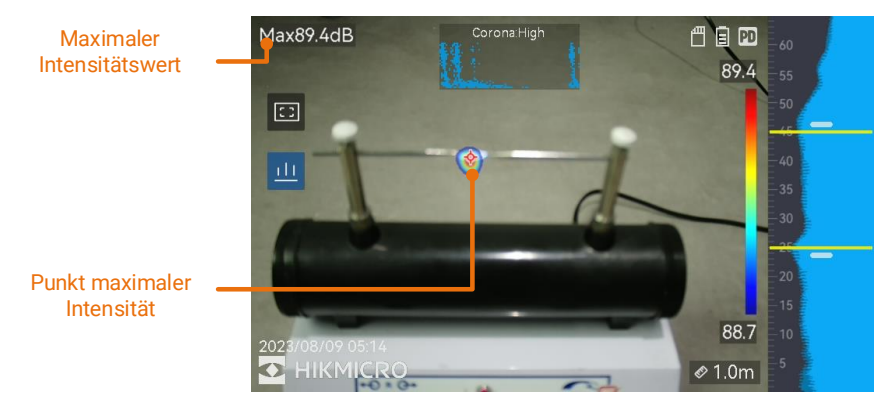

Abbildung 5-2 Spitzenintensität markieren

#### **Schritte**

- 1. Tippen Sie in der Live-Ansicht-Oberfläche auf **Eu** oder drücken Sie ©K, um das Menü anzuzeigen.
- 2. Gehen Sie zu Einstellungen > Akustikeinstellungen > Anzeige der Schallintensität.
- 3. Aktivieren Sie Spitzenwert.
- 4. Drücken Sie zum Speichern und Beenden  $\mathfrak{D}$ .

#### 5.4.2 Erkennungsregionrahmen

Ist die Zielschallquelle klein und gibt es Störgeräusche in der Umgebung, aktivieren Sie den Erkennungsregionrahmen und richten Sie den Rahmen auf das Ziel. Die Schallerkennung erfolgt nur im umrahmten Bereich.

Tippen Sie auf **ED**, um den Erkennungsregionrahmen ein-/auszuschalten.

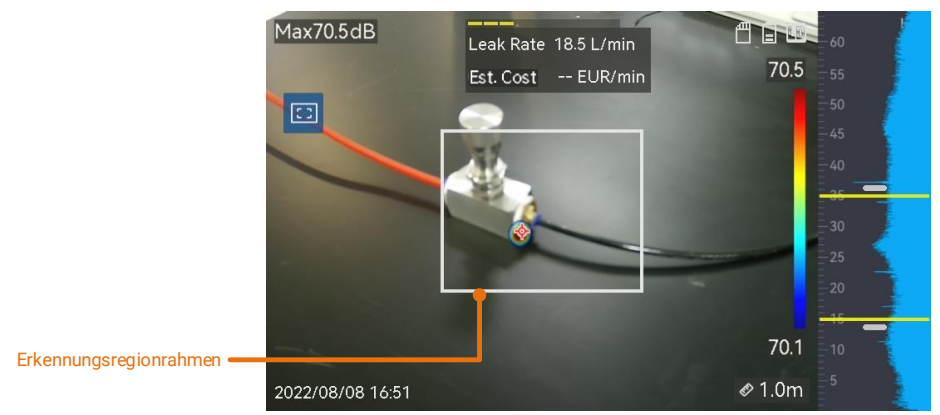

Abbildung 5-3 Erkennungsregionrahmen

### 5.4.3 Mehrere Schallquellen anzeigen

Normalerweise zeigt die Kamera akustische Paletten nur bei der stä rksten Schallquelle an. Wenn Sie auch andere Schallquellen in der Szene sehen mö chten, aktivieren Sie die Option Mehrere Quellen unter Einstellungen > Akustikeinstellungen > Mehrere Quellen.

## $\mathbf{i}$

In der Praxis lä sst sich der Einfluss von reflektierten Schallquellen im Modus mit mehreren Schallquellen kaum vermeiden. In Fällen, in denen die zu inspizierenden Rohre nahe an der Decke oder der Wand verlaufen, handelt es sich bei den entdeckten mehreren Quellen wahrscheinlich um mehrere Reflexionen einer einzigen Leckstelle. Es wird daher nicht empfohlen, den Modus in Szenarien mit starker Reflexion zu verwenden.

### 5.4.4 Ultraschall bis hö rbar

Normalerweise kann das menschliche Ohr Töne mit einem Frequenzbereich von etwa 20 bis 20.000 Hz hören. Töne mit höherer Frequenz sollten in hörbare Töne umgewandelt werden, damit sie gehört werden können.

Die Kamera unterstützt die Funktion "Ultraschall bis hörbar" für die Umwandlung. Schließen Sie die Kamera an Bluetooth-Kopfhörer an, um Ultraschallquellen in Echtzeit zu hören.

### $|\tilde{\mathbf{i}}|$

- Benutzer sollten ein Paar Bluetooth-Headsets vorbereiten.
- Nach der Aktivierung von "Ultraschall bis hörbar" werden auch Ultraschallgeräusche in aufgenommenen Videos umgewandelt.
- Die umgewandelte Tonquelle kann nicht über den Lautsprecher der Kamera wiedergegeben werden.
- Die Funktion "Ultraschall bis hörbar" wird pausiert, wenn andere Audiodateien (Sprachnotiz und Audio in Videoclips) wiedergegeben werden.

#### **Schritte**

1. Verbinden Sie Ihre Kamera mit einem Paar Bluetooth-Headsets. Siehe [8.3 Bluetooth-Geräte koppeln](#page-56-0).

- 2. Aktivieren Sie die Funktion Ultraschall bis hörbar.
	- 1) Tippen Sie in der Live-Ansicht-Oberfläche auf **E**oder drücken Sie ©K, um das Menü anzuzeigen.
	- 2) Navigieren Sie zu Einstellungen > Akustikeinstellungen > Ultraschall bis hörbar.
	- 3) Aktivieren Sie die Funktion und ein Ohrensymbol erscheint im Live-Bild.
- 3. Hören Sie sich den Echtzeit-Ton an und passen Sie die Lautstärke an.
	- 1) Tippen Sie auf dem Bildschirm auf  $\ket{\triangleleft}$ .
	- 2) Schieben Sie den Lautstä rkebalken zur Einstellung.

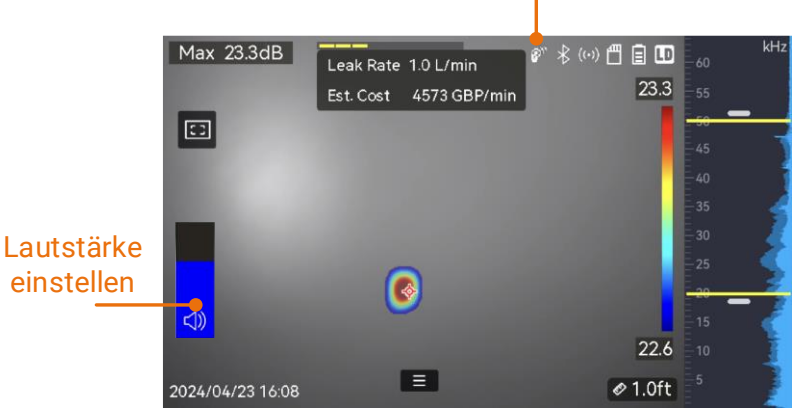

Ultraschall bis hörbar: EIN

Abbildung 5-4 "Ultraschall bis hörbar" und "Lautstärke einstellen"

# 6 Anzeigeeinstellungen

## 6.1 Akustische Paletten einstellen

Akustische Paletten sind die geformten Farben, die in das optische Bild eingeblendet werden und den Ort und die Intensität der erkannten Schallquelle anzeigen. Palettenfarbe, Deckkraft und Intensitätsbereich der Paletten können eingestellt werden.

### 6.1.1 Palettenfarbe einstellen

#### **Schritte**

- 1. Drücken Sie in der Live-Ansicht-Oberfläche ©K, um das Menü anzuzeigen.
- 2. Wählen Sie im Hauptmenü  $\overline{\mathfrak{B}}$  aus, gehen Sie zu Akustikeinstellungen > Paletten und wählen Sie die gewünschte Farbkombination aus.
- 3. Drücken Sie zum Speichern und Beenden auf  $\mathfrak{D}$ .

#### Ergebnis

Die akustische Palette wird über der Schallquelle eingeblendet und die Palettenleiste wechselt zur ausgewählten Palette.

### 6.1.2 Deckkraft der Palette einstellen

Sie können die akustische Palette und die optischen Bilder gleichzeitig sehen, wenn die Deckkraft korrekt eingestellt ist.

- 1. Tippen Sie in der Live-Ansicht-Oberfläche auf  $\blacksquare$  oder drücken Sie  $@$ K, um das Menü anzuzeigen.
- 2. Gehen Sie zu Einstellungen > > Akustikeinstellungen > Deckkraft der Paletten und wählen Sie die gewünschte Deckkraft aus.
- 3. Drücken Sie zum Speichern und Beenden  $\mathfrak{D}$ .

## $|\mathbf{i}|$

Die Deckkraft reicht von 0 % bis 100 %. Je niedriger der Wert, desto transparenter ist die akustische Palette.

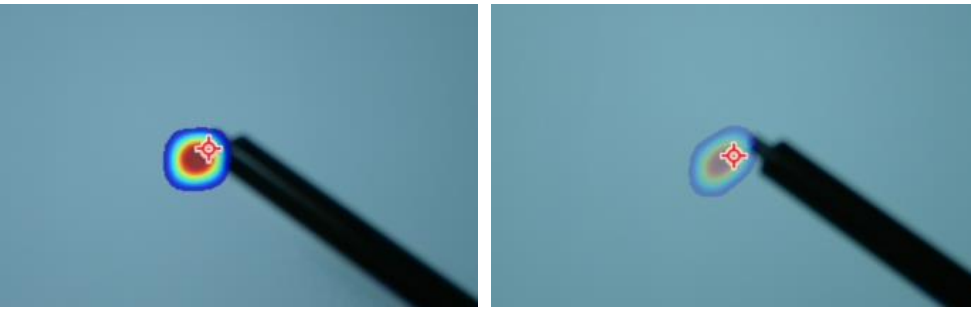

Stufe: 75% Deckkraft: 25 %

### 6.1.3 Intensitätsbereich für Paletten einstellen

Die Farben in den Paletten stehen für unterschiedliche Schallintensitätswerte. Normalerweise berechnet die Kamera automatisch den Intensitätsbereich für Paletten. Sie kö nnen auch manuell einen festen Bereich einstellen, wenn Sie mit der Anzeige anhand automatischer Paletten nicht zufrieden sind.

- Auto (Standard): Die Kamera berechnet automatisch die Ober- und die Untergrenze sowie das Intensitätsdelta.
- Manuell: Die Kamera berechnet die Ober- und die Untergrenze der Intensität entsprechend dem eingestellten Intensitätsdelta und der tatsächlichen Intensität der Zielschallquelle.

#### **Schritte**

- 1. Tippen Sie in der Live-Ansicht-Oberfläche auf **Eu** oder drücken Sie ©K, um das Menü anzuzeigen.
- 2. Gehen Sie zu Einstellungen > Akustikeinstellungen > Intensitätsbereich und drücken Sie  $OR$ , um auf "Manuell" umzustellen.
- 3. Wählen Sie Intensitätsdelta und drücken Sie <sup>OK.</sup>
- 4. Halten Sie  $\Delta\mathfrak{A}$  und  $\nabla\mathfrak{A}$  gedrückt, um die Werte einzustellen.
- 5. Drücken Sie zum Speichern und Beenden  $\mathfrak{D}$ .

## 6.2 Digitalzoom einstellen

Die Kamera unterstützt 1- bis 16-fachen Digitalzoom.

- Halten Sie in der Live-Ansicht-Oberfläche  $\Delta\Theta$  oder  $\nabla\Theta$  gedrückt, um das Bild kontinuierlich um den Faktor 1 zu vergrö ß ern oder zu verkleinern.
- $\bullet$   $\;$  Drücken Sie in der Live-Ansicht-Oberfläche  $\vartriangle\oplus$  oder  $\mathbin{\triangledown} \mathbin{\ominus},$  um das Bild genau um den Faktor 0,1 zu vergrößern oder zu verkleinern.

## 6.3 Graustufen für optisches Bild einstellen

Die farbige Live-Ansicht-Darstellung wird zu einer Schwarzweiß -Darstellung, wenn Graustufenbild aktiviert ist. In der Schwarzweiß darstellung treten die farbigen akustischen Paletten deutlicher hervor.

#### **Schritte**

- 1. Tippen Sie in der Live-Ansicht-Oberfläche auf  $\Box$  oder drücken Sie ©K, um das Menü anzuzeigen.
- 2. Gehen Sie zu Einstellungen > Anzeigeeinstellungen.
- 3. Aktivieren Sie Schwarz-Weiß-Bild.
- 4. Drücken Sie zum Speichern und Beenden  $\mathfrak{D}$ .

## 6.4 Videostandard festlegen

Der Videostandard bezieht sich auf den Standard, der in der visuellen Kamera verwendet wird. Stellen Sie ihn entsprechend der Netzfrequenz in Ihrem Land/Ihrer Region ein. PAL und NTSC stehen zur Auswahl.

### $|\mathbf{i}|$

Ein gestreiftes Bild kann auftreten, wenn der falsche Videostandard verwendet wird.

Navigieren Sie zu Einstellungen > Geräteeinstellungen > Videostandard, um die Standards zu wechseln. Der Wechsel wird nach Neustart der Kamera übernommen.

## 6.5 Bildschirmhelligkeit einstellen

#### **Schritte**

- 1. Tippen Sie in der Live-Ansicht-Oberfläche auf  $\blacksquare$  oder drücken Sie OK, um das Menü anzuzeigen.
- 2. Wählen Sie im Hauptmenü  $\mathbb{Q}$  aus und gehen Sie zu
	- Geräteeinstellungen > Bildschirmhelligkeit.
	- Auto: Die Kamera passt die Bildschirmhelligkeit automatisch an die Umgebungshelligkeit an.
	- Manuell: Ziehen Sie den Schieberegler für die Helligkeitseinstellung nach links oder rechts, um die Bildschirmhelligkeit manuell anzupassen.

### $\tilde{\mathbf{i}}$

Sie können die Helligkeit auch manuell über das Nach-unten-wischen-Menü einstellen.

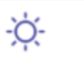

Abbildung 6-1 Schieberegler zur Helligkeitseinstellung

## 6.6 Informationen zur Bildschirmanzeige.

Die Informationen zur Bildschirmanzeige (On-Screen Display, OSD) informieren Sie über den Status, die Uhrzeit und das Datum sowie andere Informationen zur Kamera in der Live-Ansicht-Oberfläche.

- 1. Tippen Sie in der Live-Ansicht-Oberfläche auf  $\blacksquare$  oder drücken Sie @K, um das Menü anzuzeigen.
- 2. Gehen Sie zu Einstellungen > Anzeigeeinstellungen.
- 3. Tippen Sie auf **OD** oder drücken Sie ©K, um die OSD-Informationen auszuwählen.
- 4. Drücken Sie zum Speichern und Beenden  $\mathfrak{D}$ .

# 7 Schnappschuss und Video

Machen Sie Schnappschüsse oder zeichnen Sie Videos von Inspektionen oder verdächtigen Zielen für weitere Analysen oder andere Zwecke auf. Die in der Kamera gespeicherten Schnappschüsse und Videos können über ein USB-Kabel auf einen PC exportiert werden.

## $|\mathbf{i}|$

- Die Kamera unterstützt keine Foto- oder Videoaufnahme, wenn das Menü angezeigt wird.
- Die Kamera unterstützt keine Foto- oder Videoaufnahme, wenn es an Ihren PC angeschlossen ist.
- Gehen Sie zu Einstellungen > Geräteeinstellungen > Geräteinitialisierung, um bei Bedarf die Speicherkarte zu initialisieren.

## 7.1 Schnappschuss erfassen

Sie können mit der Kamera Live-Bilder aufnehmen und die Schnappschüsse in lokalen Alben speichern.

#### Bevor Sie beginnen

Stellen Sie sicher, dass in Ihrer Kamera eine Speicherkarte eingesetzt ist. Sehen Sie unter [1.3 Aufbau](#page-7-0) nach, wo sich der Speicherkarteneinschub bei Ihrer Kamera befindet.

- 1. Legen Sie einen Erfassungsmodus fest und betätigen Sie den Auslöser in der Live-Ansicht-Oberflä che, um Schnappschüsse aufzunehmen. Es sind 3 Modi verfügbar. Jeder Modus erfordert andere Bedienschritte.
	- 1) Gehen Sie zu Einstellungen > Erfassungseinstellungen > Erfassungsmodus.
	- 2) Wählen Sie einen Modus aus.
		- − Ein Bild aufnehmen: Betätigen Sie den Auslö ser einmal, um einen

Schnappschuss aufzunehmen.

- − Geplante Aufnahme: Legen Sie das Intervall und die Anzahl für die Aufnahme fest. Betätigen Sie in der Live-Ansicht den Auslöser, und die Kamera nimmt Schnappschüsse gemäß dem eingestellten Intervall und der Anzahl auf. Betätigen Sie den Auslöser erneut oder drücken Sie  $\mathfrak{D}$ , um die Aufnahme zu beenden.
- 3) Drücken Sie  $\hat{z}$ , um zur Live-Ansicht-Oberfläche zurückzukehren.
- 4) Richten Sie das Objektiv auf das Ziel und betätigen Sie den Auslöser, um Schnappschüsse aufzunehmen.
- 2. Optional: Nach der Aufnahme können Sie auf die Miniaturansicht des aufgenommenen Schnappschusses tippen, um das Bild anzuzeigen und zu bearbeiten.

#### Was folgt als Nächstes

- Gehen Sie zu Alben, um Dateien und Albumordner anzuzeigen und zu verwalten. Anleitungen hierzu finden Sie unter [7.4.1 Alben verwalten](#page-48-0) und [7.4.2 Dateien verwalten](#page-48-1).
- Eine Anleitung zum Bearbeiten von gespeicherten Bildern finden Sie unter [7.4.3 Dateien bearbeiten](#page-49-0).
- Sie können Ihre Kamera an einen PC anschließen, um lokale Dateien zur weiteren Verwendung zu exportieren. Siehe 7.5 Dateien [exportieren](#page-52-0).

## 7.2 Video aufnehmen

Sie kö nnen Videos des Ziels aufzeichnen. Die Video- und Audioaufnahmen werden auf der Speicherkarte gespeichert.

- 1. Halten Sie in der Live-Ansicht den Auslö ser gedrückt, um die Aufnahme zu starten. Die Symbole für den Aufnahmestatus und die Aufnahmedauer werden angezeigt.
- 2. Wenn Sie fertig sind, drücken Sie den Auslöser erneut, um die Aufnahme zu beenden. Die Videoaufnahme wird automatisch gespeichert und beendet.

## $\mathbf{i}$

Sie können auch  $\mathbb{O} \mathbb{K}$  oder  $\mathbb{S}$  drücken, um die Aufnahme zu beenden.

3. Beachten Sie [7.5 Dateien exportieren](#page-52-0) zum Exportieren von Videos.

 $|\mathbf{i}|$ 

Das Videoformat lautet MP4. Sie kö nnen Videos auf der Kamera wiedergeben oder zur Wiedergabe auf kompatible Player exportieren.

## 7.3 Dateibezeichnungsregel

Die Benennungsregeln für aufgenommene Bilder und Videos können geändert werden. Navigieren Sie zu Einstellungen > Erfassungseinstellungen, um die Optionen Dateinamenkopf und Dateibenennung festzulegen.

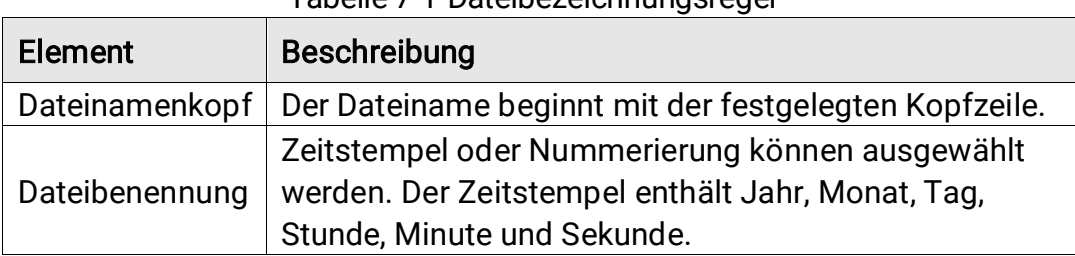

#### Tabelle 7-1 Dateibezeichnungsregel

## 7.4 Lokale Dateien anzeigen und verwalten

Mit der Kamera aufgenommene Schnappschüsse und Videos werden in lokalen Alben gespeichert. Sie können Alben erstellen, löschen, umbenennen und als Standard-Speicheralbum festlegen. Für Dateien sind Vorgänge wie Durchsuchen, Verschieben und Lö schen verfügbar.

- 1. Album aufrufen.
	- $\bullet$  Drücken Sie in der Live-Ansicht auf  $\Box$ , um Alben aufzurufen.
	- Drücken Sie in der Live-Ansicht © $\mathbb{K}$ , um das Hauptmenü aufzurufen, und wählen Sie  $\Box$  um Alben aufzurufen.
- 2. Eine Anleitung zum Erstellen, Umbenennen, Lö schen und Festlegen eines Albums als Standard-Speicheralbum finden Sie unter 7.4.1 Alben [verwalten](#page-48-0).
- 3. Eine Anleitung für Dateioperationen wie z. B. Verschieben oder Lö schen einer Datei finden Sie unter [7.4.2 Dateien verwalten](#page-48-1).
- 4. Eine Anleitung zum Bearbeiten von mit den Bildern gespeicherten Textoder Sprachnotizen finden Sie unter [7.4.3 Dateien bearbeiten](#page-49-0).

### <span id="page-48-0"></span>7.4.1 Alben verwalten

Sie können mehrere Alben erstellen, um aufgenommene Schnappschüsse und Videodateien auf Ihrer Kamera zu verwalten. Frisch aufgenommene Schnappschüsse und Videos werden im Standard-Speicheralbum gespeichert.

#### **Schritte**

- 1. Alben aufrufen.
	- $\bullet$  Drücken Sie in der Live-Ansicht auf  $\Box$ , um Alben aufzurufen.
	- Drücken Sie in der Live-Ansicht © $\mathbb{K}$ , um das Hauptmenü aufzurufen, und wählen Sie  $\Box$  um Alben aufzurufen.

#### 2. Ein Album erstellen.

- 1) Tippen Sie oben rechts auf **E**, um ein Album hinzuzufügen.
- 2) Bearbeiten Sie den Albumnamen.
- 3) Drücken Sie  $\blacktriangleright$ , um das Album zu speichern.
- 3. Umbenennen, Lö schen oder Festlegen eines Albums als Standard-Speicheralbum.
	- 1) Wählen Sie ein Album aus und drücken Sie @K.
	- 2) Tippen Sie oben rechts auf dem Bildschirm  $\cdots$ .
	- 3) Wählen Sie nach Bedarf Als Standard-Speicheralbum festlegen, Umbenennen oder Löschen.
	- 4) Wenn das Album als Standard-Speicheralbum festgelegt wurde, ändert sich das Albumsymbol zu .

### <span id="page-48-1"></span>7.4.2 Dateien verwalten

#### **Schritte**

1. Alben aufrufen.

- − Drücken Sie in der Live-Ansicht auf  $\Box$ , um Alben aufzurufen.
- − Drücken Sie in der Live-Ansicht ©K, um das Hauptmenü aufzurufen, und wählen Sie  $\Box$ , um Alben aufzurufen.
- 2. Wählen Sie ein Album aus und drücken Sie <sup>OK</sup>.
- 3. Bild- und Videodateien durchsuchen.
	- 1) Wählen Sie eine Datei aus und drücken Sie @K.
	- 2) Drücken Sie  $\leq$  und  $\triangleright$ , um die vorherige oder die nächste Datei zu durchsuchen.
	- 3) Drücken Sie ©K, um das Bedienmenü aufzurufen und weitere verfügbare Funktionen zu prüfen. Im Folgenden werden Dateiformate und die unterstützten Vorgänge aufgeführt.

| Dateityp      | Formatieren                            | Beschreibungen                                                                                                    |
|---------------|----------------------------------------|----------------------------------------------------------------------------------------------------|
| <b>Bilder</b> | Dateiname.pd.jpeg<br>Dateiname.Id.jpeg | Die Kamera unterstützt Text- und<br>Sprachnotizen bearbeiten, Dateien<br>verschieben, grundlegende<br>Informationen prüfen und Dateien<br>löschen. |
| <b>Videos</b> | Dateiname.pd.mp4<br>Dateiname.ld.mp4   | Wiedergabe, Verschieben und<br>Löschen von Videodateien wird auf<br>der Kamera unterstützt.                                                        |

Tabelle 7-2 Dateiformate und -vorgänge

4. Mehrere Dateien verschieben oder lö schen.

- 1) Tippen Sie in einem Album oben rechts auf dem Bildschirm auf  $\blacksquare$ .
- 2) Drücken Sie  $\leq$  und  $\triangleright$ , um eine Datei auszuwählen, und drücken Sie <sup>O</sup>K. Wenn Sie alle Dateien auswählen möchten, tippen Sie oben rechts auf  $\vee$ . Wenn Sie alle Auswahl abbrechen möchten, tippen Sie auf  $\blacksquare$ .

Eine ausgewählte Datei wird mit einem  $\vee$  in ihrer Ecke oben rechts angezeigt.

- 3) Tippen Sie auf Löschen oder Verschieben.
	- − Wenn Sie auf Lö schen tippen, werden die Dateien nach der Bestätigung gelö scht.
	- − Wenn Sie auf Verschieben tippen, wählen Sie ein Zielalbum aus, um die Datei(en) zu verschieben.

### <span id="page-49-0"></span>7.4.3 Dateien bearbeiten

Mit den Bildern gespeicherte Sprach- oder Tag-Notizen bearbeiten.

#### **Schritte**

- 1. Alben aufrufen.
	- − Drücken Sie in der Live-Ansicht auf , um Alben aufzurufen.
	- − Drücken Sie in der Live-Ansicht , um das Hauptmenü aufzurufen, und wählen Sie n, um Alben aufzurufen.
- 2. Wählen Sie ein Album aus und drücken Sie OK.
- 3. Wählen Sie eine Datei und drücken Sie ®K, um das Bearbeitungsmenü aufzurufen.
- 4. Wählen Sie eine Option und führen Sie die entsprechenden Vorgänge aus.

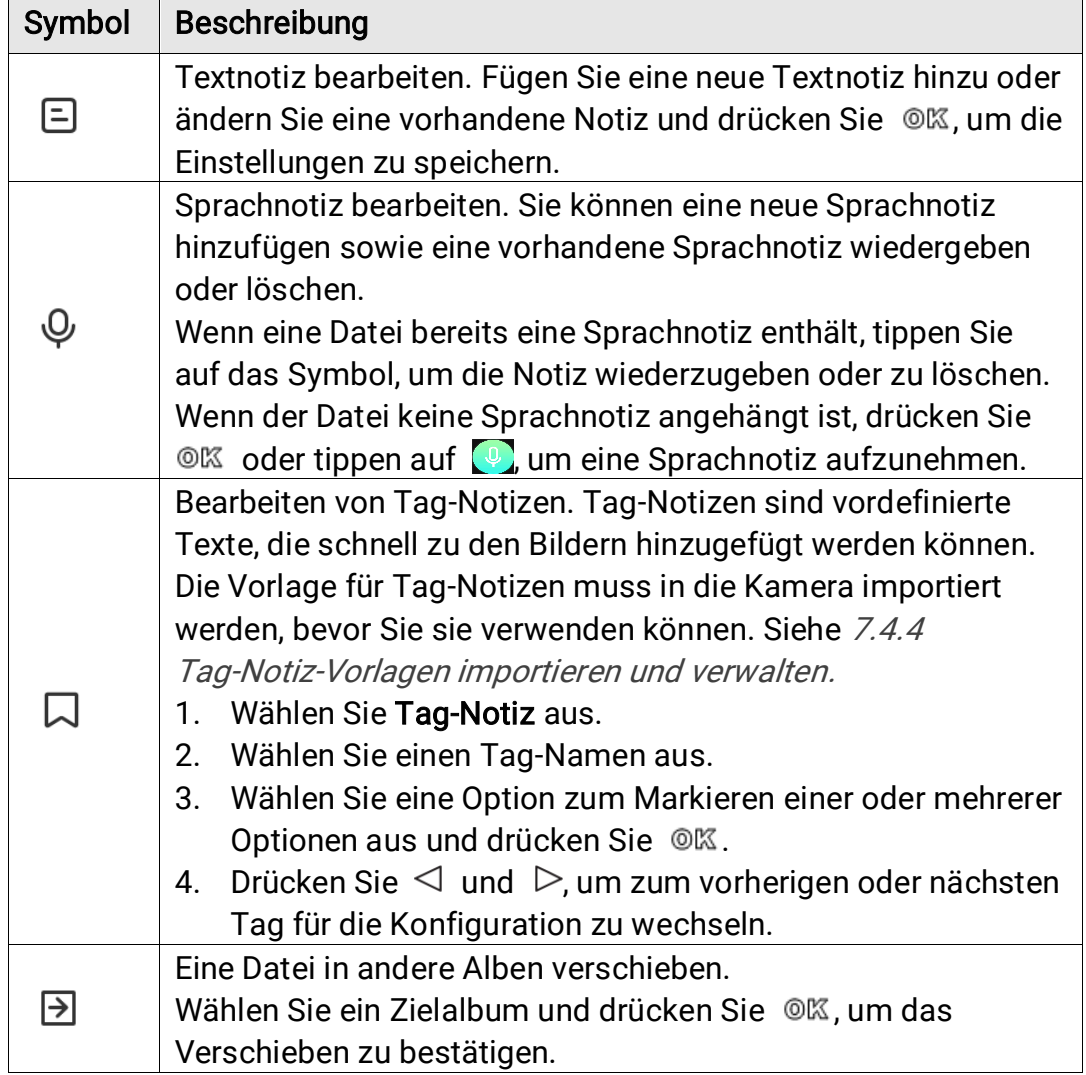

Tabelle 7-3 Bilder bearbeiten und verwalten

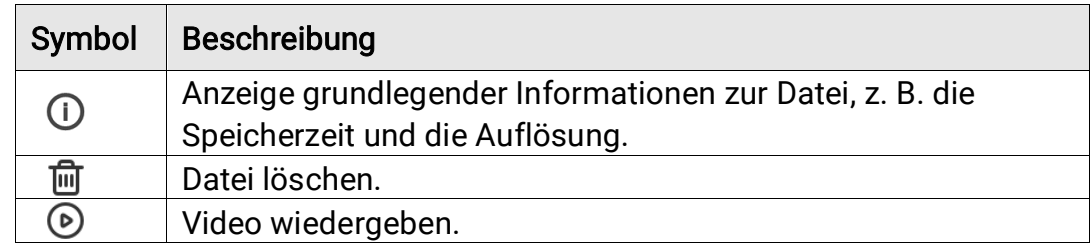

### <span id="page-51-0"></span>7.4.4 Tag-Notiz-Vorlagen importieren und verwalten

Tag-Notiz-Vorlagen enthalten den vordefinierten Tag-Namen und Optionen. Wenn die Vorlage importiert und aktiviert ist, können Sie den aufgenommenen Schnappschü ssen schnell Tags hinzufügen.

Tag-Notiz-Vorlagen werden mit der Client-Software HIKMICRO Analyzer Acoustic erstellt. Kopieren Sie die Vorlagen im JSON-Format in den Speicher Ihrer Kamera. Anschließ end kö nnen Sie die Vorlagen verwenden und verwalten.

1. Generieren Sie Vorlagen für Tag-Notizen in HIKMICRO Analyzer Acoustic.

## $\mathbf{i}$

- Laden Sie die Client-Software HIKMICRO Analyzer Acoustic von unserer Website herunter. Weitere Informationen finden Sie unter [7.6](#page-52-1)  [Schnappschüsse mit HIKMICRO Analyzer Acoustic analysieren](#page-52-1).
- $\bullet$  Klicken Sie in der oberen rechten Ecke des Softwarefensters auf  $\circledcirc$ , um die Bedienungsanleitung aufzurufen.
- Software-generierte Vorlagen werden im Pfad des PCs gespeichert: Public\HIKMICRO Analyzer Acoustic\TextRemarkTemplate.
- 2. Verbinden Sie Ihre Kamera über das im Lieferumfang enthaltene Kabel mit dem PC. Kopieren Sie die Vorlagendateien und fügen Sie sie in den TextNote-Ordner auf der Kameraspeichers ein.

### $\mathbf{i}$

Wenn mehr als eine Vorlage importiert wird, ist die erste Vorlage standardmäßig die aktive Vorlage. Bis zu 10 Vorlagen können importiert werden.

3. Navigieren Sie zu Einstellungen > Erfassungseinstellungen > Tag-Notiz-Vorlagen, um die Vorlagen zu verwalten.

- 1) Wählen Sie eine Vorlage.
- 2) Tippen Sie oben rechts im Bildschirm auf  $\cdots$ .
- 3) Legen Sie die Vorlage als Standardvorlage fest oder lö schen Sie die Vorlage.

## <span id="page-52-0"></span>7.5 Dateien exportieren

Wenn Sie die Kamera mit dem im Lieferumfang enthaltenen Kabel an einen PC anschließen, können Sie die aufgenommenen Videos und Schnappschüsse exportieren.

### $|\mathbf{i}|$

- Stecken Sie den Typ-C-Stecker des USB-Kabels an der Kamera und den Typ-A-Stecker am PC ein.
- Sie können die Dateien über ein USB-Kabel exportieren, während die Kamera ausgeschaltet ist.
- Sie können die Dateien exportieren, indem Sie die Speicherkarte in einen PC einstecken, der über einen Karteneinschub verfügt.

#### **Schritte**

- 1. Ö ffnen Sie die Abdeckung des USB-Anschlusses.
- 2. Schließ en Sie die Kamera mit dem Kabel an Ihren PC an und ö ffnen Sie das erkannte Laufwerk.
- 3. Wählen Sie Videos oder Fotos aus und kopieren Sie sie auf den PC, um sie anzuzeigen.
- 4. Trennen Sie die Kamera von Ihrem PC.

### $|\mathbf{i}|$

Sie können die aufgenommenen Videos mit Standardplayern wiedergeben.

## <span id="page-52-1"></span>7.6 Schnappschüsse mit HIKMICRO Analyzer Acoustic analysieren

Sie können erfasste Schnappschüsse zur Analyse und Berichterstellung in den HIKMICRO Analyzer Acoustic-PC-Client importieren.

Besuchen Sie unsere Website [http://www.hikmicrotech.com](http://www.hikmicrotech.com/) oder kontaktieren Sie uns, um die Software zu erhalten.

Klicken Sie in der oberen rechten Ecke des Softwarefensters auf  $\circledcirc$ , um die Bedienungsanleitung aufzurufen.

# 8 Symbole verbinden

## <span id="page-54-0"></span>8.1 Kamera mit WLAN verbinden

#### **Schritte**

- 1. Rufen Sie das WLAN-Einstellungsmenü auf. Wählen Sie eine der folgenden Möglichkeiten aus.
	- $\bullet$  Tippen Sie auf  $\circledcirc$  und halten Sie das Nach-unten-wischen-Menü gedrückt.
	- Navigieren Sie zu Einstellungen >Verbindungen >WLAN.
- 2. Tippen Sie auf  $\Box$ , um WLAN zu aktivieren. Die gefundenen WLANs werden dann wie folgt aufgeführt.

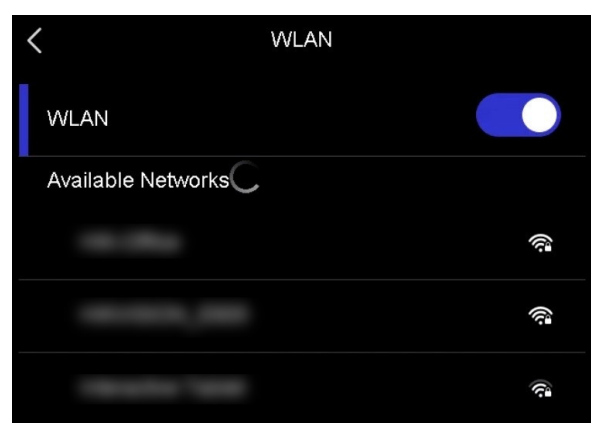

Abbildung 8-1 WLAN-Liste

- 3. Wählen Sie das WLAN, mit dem Sie eine Verbindung herstellen mö chten, und eine Bildschirmtastatur wird angezeigt.
- 4. Geben Sie das Passwort ein.
- 5. Tippen Sie auf  $\sqrt{}$ , um die Tastatur auszublenden und die WLAN-Verbindung herzustellen.

### $\mathbf{i}$

**Tippen Sie NICHT auf die Leertaste, denn sonst ist das Passwort nicht** korrekt.

 Die Verbindung wird nicht unterbrochen, wenn Sie das WLAN-Einstellungsmenü verlassen.

#### Ergebnis

Auf der Live-Ansicht-Oberfläche wird ein WLAN-Symbol angezeigt, wenn die Verbindung hergestellt ist.

## <span id="page-55-0"></span>8.2 Kamera-Hotspot einstellen

Wenn der Kamera-Hotspot aktiviert ist, können andere Geräte, die WLAN unterstützen, zur Datenübertragung mit der Kamera verbunden werden.

#### **Schritte**

- 1. Rufen Sie das Hotspot-Konfigurationsmenü auf. Wä hlen Sie eine der folgenden Möglichkeiten aus.
	- Tippen Sie im Nach-unten-wischen-Menü auf (3) und halten Sie das Symbol gedrückt.
	- Gehen Sie zu Einstellungen > Verbindungen > Hotspot.
- 2. Tippen Sie auf  $\Box$ , um die Hotspot-Funktion zu aktivieren.

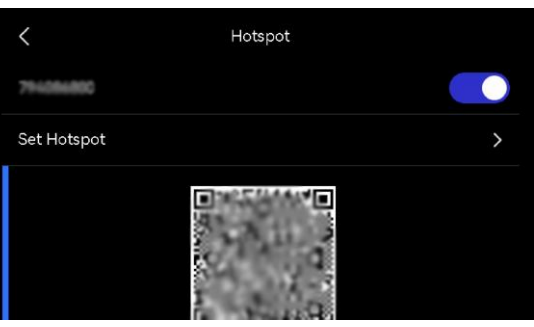

Abbildung 8-2 Hotspot

3. Legen Sie den Hotspot fest und stellen Sie eine Verbindung mit ihm her.

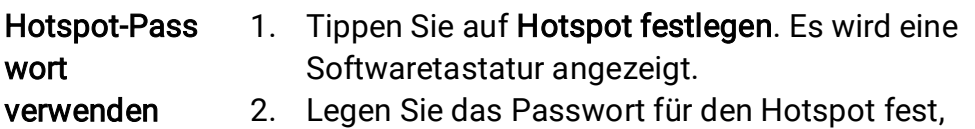

- indem Sie auf den Bildschirm tippen.
- 3. Tippen Sie zum Speichern auf  $\blacktriangledown$ .
- 4. Aktivieren Sie die WLAN-Funktion bei einem anderen Gerät und suchen Sie den

Kamera-Hotspot, um eine Verbindung mit ihm herzustellen.

Hotspot-QR-Co de verwenden 1. Scannen Sie den QR-Code mit dem HIKMICRO Viewer, um dem Hotspot schnell beizutreten und die Kamera mit der App zu verbinden. Weitere Informationen über die App finden Sie unter [8.4](#page-57-0)  [Mit HIKMICRO Viewer-App verbinden](#page-57-0).

### $\mathbf{i}$

- Tippen Sie NICHT auf die Leertaste, wenn Sie das Passwort festlegen, denn sonst ist es nicht korrekt.
- Das Passwort muss mindestens 8 Zeichen enthalten und aus Ziffern und Buchstaben bestehen.

## <span id="page-56-0"></span>8.3 Bluetooth-Geräte koppeln

Koppeln Sie Ihre Kamera mit einem externen Bluetooth-Player (Lautsprecher oder Kopfhörer), um die aufgenommenen Audios oder umgewandelten Live-Ultraschallquellen abzuspielen.

#### Schritte

- 1. Rufen Sie die Bluebooth-Konfigurationsseite auf. Wählen Sie eine der folgenden Möglichkeiten aus.
	- $\bullet$  Tippen Sie im Nach-unten-wischen-Menü auf  $\&$  und halten Sie das Symbol gedrückt.
	- $\bullet$  Wählen Sie im Hauptmenü  $\mathcal{Q}$  aus. Navigieren Sie zu Einstellungen > Verbindungen > Bluetooth.
- 2. Tippen Sie auf  $\bigcirc$ , um Bluetooth zu aktivieren. Die Kamera sucht nach verfügbaren Bluetooth-Geräte in der Nähe und zeigt sie an.

## $\mathbf{i}$

Stellen Sie sicher, dass sich das externe Bluetooth-Gerät im Erkennungsmodus befindet.

3. Antippen, um ein externes Bluetooth-Gerät auszuwählen, das automatisch gekoppelt und verbunden werden soll.

### $|i|$

Die Bluetooth-Funktion dient nur zur Audiowiedergabe. Wenn Sie lokale Dateien exportieren möchten, finden Sie eine Anleitung hierzu unter 7.5 [Dateien exportieren](#page-52-0).

## <span id="page-57-0"></span>8.4 Mit HIKMICRO Viewer-App verbinden

HIKMICRO Viewer ist eine mobile App, die mit der Kamera arbeitet. Mit der App haben Sie folgende Möglichkeiten:

- Live-Bild der Kamera anzeigen.
- $\bullet$  Lokales Album der Kamera besuchen, Schnappschüsse und Videos herunterladen.
- Kamera-Firmware aktualisieren.

Folgen Sie dem Assistenten zum Verbinden der Kamera mit der App.

#### Bevor Sie beginnen

Laden Sie den HIKMICRO Viewer auf Ihr Telefon herunter und installieren Sie ihn. Suchen Sie den App-Namen in Ihrem APP Store, oder scannen Sie den folgenden QR-Code.

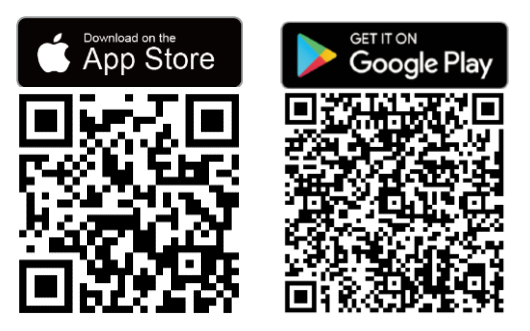

- 1. Verbinden Sie Ihre Kamera und Ihr Telefon mit demselben lokalen Netzwerk.
	- − Informationen zur Verwendung des Kamera-WLANs finden Sie unter [8.1 Kamera mit WLAN verbinden](#page-54-0).
	- − Informationen zur Verwendung des Kamera-Hotspots finden Sie unter [8.2 Kamera-Hotspot einstellen](#page-55-0).
- 2. (Ignorieren Sie diesen Schritt, wenn der Kamera-Hotspot verwendet wird)

Starten Sie die App, tippen Sie auf das Plus-Symbol (+) und wählen Sie Gerät hinzufügen aus.

Die App sucht nach verfügbaren Geräten im lokalen Netzwerk und zeigt diese an.

- 3. Tippen Sie in der App auf Ihre Kamera, um die Verbindung herzustellen.
- 4. Tippen Sie auf Live-Ansicht, Datei auf Gerät oder auf Geräteaktualisierung, um fortzufahren.

# 9 Wartung

## 9.1 Kamerainformationen anzeigen

Navigieren Sie zu Einstellungen > Geräteeinstellungen > Geräteinformationen, um die Kamerainformationen anzuzeigen.

## 9.2 Sprache einstellen

Navigieren Sie zu Einstellungen > Geräteeinstellungen > Sprache, um die Systemsprache einzustellen.

## 9.3 Uhrzeit und Datum einstellen

#### **Schritte**

- 1. Drücken Sie ©K, um das Menü in der Live-Ansicht-Oberfläche anzuzeigen.
- 2. Navigieren Sie zu Einstellungen > Geräteeinstellungen > Uhrzeit und Datum.
- 3. Stellen Sie Datum und Zeit ein.
- 4. Drücken Sie zum Speichern und Beenden auf  $\mathfrak{D}$ .

### $\widetilde{\mathbf{F}}$

Navigieren Sie zu Einstellungen > Anzeigeeinstellungen, um die Anzeige von Uhrzeit und Datum auf dem Bildschirm zu aktivieren oder zu deaktivieren.

## 9.4 Kamera aktualisieren

Aktualisieren Sie die Kamera über eine Update Datei oder über die

HIKMICRO View-App.

### 9.4.1 Aktualisierung mit der HIKMICRO Viewer-App

Verbinden Sie Ihre Kamera mit der HIKMICRO Viewer-App und tippen Sie auf Geräteaktualisierung, um die Firmware-Version der Kamera zu prüfen und die Online-Aktualisierung durchzuführen. Weitere Einzelheiten finden Sie unter [8.4 Mit HIKMICRO Viewer-App verbinden](#page-57-0).

### 9.4.2 Aktualisierung mit einer Aktualisierungsdatei

#### Bevor Sie beginnen

- Laden Sie zunächst die Aktualisierungsdatei von der offiziellen Website [http://www.hikmicrotech.com](http://www.hikmicrotech.com/) herunter oder wenden Sie sich an den Kundendienst und den technischen Support, um sie zu erhalten.
- Stellen Sie sicher, dass der Akku der Kamera vollständig aufgeladen ist.
- Stellen Sie sicher, dass die automatische Abschaltung ausgeschaltet ist, um ein versehentliches Aussetzen während der Aktualisierung zu vermeiden.
- Stellen Sie sicher, dass eine Speicherkarte in der Kamera eingesetzt ist.

#### **Schritte**

- 1. Schließ en Sie die Kamera mit einem Typ-C-auf-Typ-A-Kabel an den PC an und ö ffnen Sie das erkannte Laufwerk.
- 2. Kopieren Sie die Aktualisierungsdatei in das Stammverzeichnis der Kamera.
- 3. Trennen Sie die Kamera von Ihrem PC.
- 4. Starten Sie die Kamera neu und die Aktualisierung erfolgt automatisch. Der Aktualisierungsvorgang wird im Hauptmenü angezeigt.

### $|\mathbf{i}|$

Nach der Aktualisierung startet die Kamera automatisch neu. Sie können die aktuelle Version unter Einstellungen > Geräteeinstellungen > Geräteinformationen einsehen.

## 9.5 Kamera wiederherstellen

Sie können die Kamera auf die Werkseinstellungen zurücksetzen.

Verwenden Sie diese Funktion mit Vorsicht.

#### **Schritte**

- 1. Drücken Sie ©K, um das Menü in der Live-Ansicht-Oberfläche anzuzeigen.
- 2. Navigieren Sie zu Einstellungen > Geräteeinstellungen > Geräteinitialisierung.
- 3. Wählen Sie Gerät wiederherstellen aus. Daraufhin wird eine Eingabeaufforderung angezeigt.
	- OK: Tippen Sie auf OK, um das Gerät zu initialisieren.
	- Abbrechen: Tippen Sie auf Abbrechen, um das Menü zu beenden und zum vorherigen Menü zurückzukehren.

## 9.6 Tonquelle für die Fehlersuche aufnehmen

Mit der Funktion "Tonquelle aufnehmen" können Sie Original-Audiodateien für die Fehlersuche bei Mikrofonfehlern speichern.

- 1. Navigieren Sie zu Einstellungen > Erfassungseinstellungen > Tonquelle aufnehmen, um die Funktion zu aktivieren.
- 2. Kehren Sie zur Live-Ansicht zurück, richten Sie das Mikrofon-Array auf eine Tonquelle und halten Sie den Auslöser gedrückt, um die Videoaufnahme zu starten.
- 3. Drücken Sie den Auslö ser, um die Aufnahme zu beenden. Oder die Aufnahme stoppt, wenn sie die maximale Länge (20 Sekunden) erreicht.
- 4. Exportieren Sie die Audiodatei und senden Sie die Datei zur Fehlerbehebung an Ihren Händler oder unseren technischen Support.

### $|i|$

- Die Audiodateien sind im lokalen Album nicht verfügbar. Informationen zum Anschließ en Ihrer Kamera an einen PC, Prüfen und Exportieren der Dateien finden Sie in den Anweisungen unter 7.5 [Dateien exportieren](#page-52-0).
- Die Audiodateien werden im DCIM-Ordner gespeichert. Der Dateiname ist derselbe wie bei der Videodatei und das Format ist \*.sonic.

## 9.7 Vorgangsprotokolle speichern

Die Kamera unterstützt das Speichern von Betriebsprotokollen für die Fehlersuche. Die Protokolle werden im Protokollordner unter dem Stammverzeichnis der Kamera/Speicherkarte gespeichert. Schließ en Sie die Kamera an einen PC an, um die Protokolle zu exportieren.

#### **Schritte**

- 1. Navigieren Sie zu Einstellungen > Geräteeinstellungen > Vorgangsprotokoll speichern, um die Funktion zu aktivieren.
- 2. Die Kamera beginnt mit der Speicherung von Vorgangsprotokollen. Die Speicherung endet, wenn Sie die Funktion ausschalten oder wenn die Kamera neu gestartet oder ausgeschaltet wird.

## $\mathbf{i}$

Sie mü ssen die Funktion wieder aktivieren, wenn die Kamera nach einem Neustart Protokolle speichern soll.

3. Besuchen Sie den Gerätespeicher/der Speicherkarte und kopieren Sie die Protokolldateien (\*.tar) auf Ihren PC und senden Sie die Datei an unseren technischen Support. Eine Anleitung hierzu finden Sie unter [7.5](#page-52-0)  [Dateien exportieren](#page-52-0).

# 10 Weitere Daten

Scannen Sie den nachstehenden QR-Code, um häufige Fragen zum Gerät abzurufen.

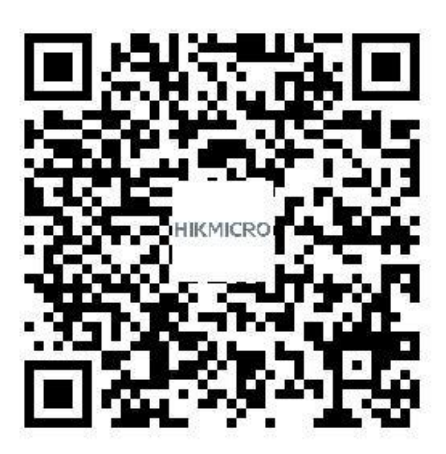

# Rechtliche Informationen

© Hangzhou Microimage Software Co., Ltd. Alle Rechte vorbehalten.

#### Hinweise zu dieser Bedienungsanleitung

Die Bedienungsanleitung enthält Anleitungen zur Verwendung und Verwaltung des Produkts. Bilder, Diagramme, Abbildungen und alle sonstigen Informationen dienen nur der Beschreibung und Erklärung. Die Ä nderung der in der Bedienungsanleitung enthaltenen Informationen ist aufgrund von Firmware-Aktualisierungen oder aus anderen Gründen vorbehalten. Die neueste Version dieses Handbuchs finden Sie auf der HIKMICRO-Website (*[http://www.hikmicrotech.com](http://www.hikmicrotech.com/)*).

Bitte verwenden Sie diese Bedienungsanleitung unter Anleitung und Unterstützung von Fachleuten, die für den Support des Produkts geschult sind.

### Markenzeichen

**C HIKMICRO** und andere Marken und Logos von HIKMICRO sind Eigentum von HIKMICRO in verschiedenen Gerichtsbarkeiten.

HOMI": Die Begriffe HDMI und HDMI High-Definition Multimedia Interface sowie das HDMI-Logo sind Handelsnamen oder eingetragene Markenzeichen der HDMI Licensing Administrator, Inc. in den Vereinigten Staaten und anderen Ländern.

Andere hier erwähnte Marken und Logos sind Eigentum ihrer jeweiligen Inhaber.

### Haftungsausschluss

DIESE BEDIENUNGSANLEITUNG UND DAS BESCHRIEBENE PRODUKT MIT SEINER HARDWARE, SOFTWARE UND FIRMWARE WERDEN, SOWEIT GESETZLICH ZULÄSSIG, IN DER "VORLIEGENDEN FORM" UND MIT "ALLEN FEHLERN UND IRRTÜMERN" BEREITGESTELLT. HIKMICRO GIBT

KEINE GARANTIEN, WEDER AUSDRÜCKLICH NOCH STILLSCHWEIGEND, EINSCHLIEß LICH, ABER OHNE DARAUF BESCHRÄ NKT ZU SEIN, MARKTGÄNGIGKEIT, ZUFRIEDENSTELLENDE QUALITÄT ODER EIGNUNG FÜR EINEN BESTIMMTEN ZWECK. DIE NUTZUNG DES PRODUKTS DURCH SIE ERFOLGT AUF IHRE EIGENE GEFAHR. IN KEINEM FALL IST HIKMICRO IHNEN GEGENÜBER HAFTBAR FÜR BESONDERE, ZUFÄLLIGE, DIREKTE ODER INDIREKTE SCHÄDEN, EINSCHLIEßLICH, ABER OHNE DARAUF BESCHRÄNKT ZU SEIN, VERLUST VON GESCHÄFTSGEWINNEN, GESCHÄ FTSUNTERBRECHUNG, DATENVERLUST, SYSTEMBESCHÄ DIGUNG, VERLUST VON DOKUMENTATIONEN, SEI ES AUFGRUND VON VERTRAGSBRUCH, UNERLAUBTER HANDLUNG (EINSCHLIEß LICH FAHRLÄ SSIGKEIT), PRODUKTHAFTUNG ODER ANDERWEITIG, IN VERBINDUNG MIT DER VERWENDUNG DIESES PRODUKTS, SELBST WENN HIKMICRO ÜBER DIE MÖGLICHKEIT DERARTIGER SCHÄDEN ODER VERLUSTE INFORMIERT WAR.

SIE ERKENNEN AN, DASS DIE NATUR DES INTERNETS DAMIT VERBUNDENE SICHERHEITSRISIKEN BEINHALTET. HIKMICRO ÜBERNIMMT KEINE VERANTWORTUNG FÜR ANORMALEN BETRIEB. DATENVERLUST ODER ANDERE SCHÄDEN, DIE SICH AUS CYBERANGRIFFEN, HACKERANGRIFFEN, VIRUSINFEKTION ODER ANDEREN SICHERHEITSRISIKEN IM INTERNET ERGEBEN. HIKMICRO WIRD JEDOCH BEI BEDARF ZEITNAH TECHNISCHEN SUPPORT LEISTEN.

SIE STIMMEN ZU, DIESES PRODUKT IN ÜBEREINSTIMMUNG MIT ALLEN GELTENDEN GESETZEN ZU VERWENDEN, UND SIE SIND ALLEIN DAFÜR VERANTWORTLICH, DASS IHRE VERWENDUNG GEGEN KEINE GELTENDEN GESETZE VERSTÖßT. INSBESONDERE SIND SIE DAFÜR VERANTWORTLICH, DIESES PRODUKT SO ZU VERWENDEN, DASS DIE RECHTE DRITTER NICHT VERLETZT WERDEN, EINSCHLIESSLICH, ABER NICHT BESCHRÄ NKT AUF VERÖ FFENTLICHUNGSRECHTE, DIE RECHTE AN GEISTIGEM EIGENTUM ODER DEN DATENSCHUTZ UND ANDERE PERSÖNLICHKEITSRECHTE. SIE DÜRFEN DIESES PRODUKT NICHT FÜR VERBOTENE ENDANWENDUNGEN VERWENDEN, EINSCHLIESSLICH DER ENTWICKLUNG ODER HERSTELLUNG VON MASSENVERNICHTUNGSWAFFEN, DER ENTWICKLUNG ODER HERSTELLUNG CHEMISCHER ODER BIOLOGISCHER WAFFEN, JEGLICHER AKTIVITÄ TEN IM ZUSAMMENHANG MIT EINEM NUKLEAREN SPRENGKÖ RPER ODER UNSICHEREN NUKLEAREN

BRENNSTOFFKREISLAUF BZW. ZUR UNTERSTÜTZUNG VON MENSCHENRECHTSVERLETZUNGEN.

IM FALL VON WIDERSPRÜCHEN ZWISCHEN DIESER BEDIENUNGSANLEITUNG UND GELTENDEM RECHT IST LETZTERES MASSGEBLICH.

# Behö rdliche Informationen

Diese Bestimmungen gelten nur für Produkte, die das entsprechende Zeichen oder die entsprechenden Informationen tragen.

### EU-Konformitätserklärung

Dieses Produkt und – sofern zutreffend – das mitgelieferte Zubehör sind mit "CE" gekennzeichnet und entsprechen daher den geltenden harmonisierten europäischen Normen, die in der Richtlinie 2014/30/EU (EMCD), der Richtlinie 2014/35/EU (LVD) und der Richtlinie 2011/65/EU (RoHS) aufgeführt sind.

Hiermit erklärt Hangzhou Microimage Software Co., Ltd., dass dieses Gerät (siehe Etikett) mit der Richtlinie 2014/53/EU übereinstimmt. Der vollständige Text der EU-Konformitätserklärung ist unter folgender Internetadresse abrufbar:

https://www.hikmicrotech.com/en/support/download-center/declarationof-conformity/.

### Beschränkungen im 5-GHz-Band:

Entsprechend dem Artikel 10 (10) der Richtlinie 2014/53/EU ist dieses Gerät beim Betrieb im Frequenzbereich von 5150 bis 5350 MHz auf die Verwendung im Innenbereich beschrä nkt: Ö sterreich (AT), Belgien (BE), Bulgarien (BG), Kroatien (HR), Zypern (CY), Tschechische Republik (CZ), Dänemark (DK), Estland (EE), Finnland (FI), Frankreich (FR), Deutschland (DE), Griechenland (EL), Ungarn (HU), Island (IS), Irland (IE), Italien (IT), Lettland (LV), Liechtenstein (LI), Litauen (LT), Luxemburg (LU), Malta (MT), Niederlande (NL), Nordirland (UK(NI)), Norwegen (NO), Polen (PL), Portugal (PT), Rumänien (RO), Slowakei (SK), Slowenien (SI), Spanien (ES), Schweden (SE), Schweiz (CH) und Türkei (TR).

#### Frequenzbänder und Leistung

Die Frequenzbänder, Betriebsarten und Nennwerte der Sendeleistung (per Funk und/oder leitungsgebunden), die für die folgenden Funkanlagen Gültigkeit haben, lauten wie folgt:

WLAN: 2,4 GHz (2,4 GHz bis 2,4835 GHz): 20 dBm; 5 GHz (5,15 GHz bis 5,25 GHz): 23 dBm; 5 GHz (5,25 GHz bis 5,35 GHz): 23 dBm; 5 GHz (5,47 GHz bis 5,725 GHz): 23 dBm; 5 GHz (5,725 GHz bis 5,85 GHz): 14 dBm

Verwenden Sie das von einem zugelassenen Hersteller mitgelieferte Netzteil. Detaillierte Angaben zum Strombedarf finden Sie in der Produktspezifikation.

Verwenden Sie nur einen von einem qualifizierten Hersteller gelieferten Akku. Detaillierte Angaben zu den Batterie-/Akku-Anforderungen finden Sie in der Produktspezifikation.

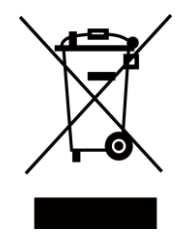

Richtlinie 2012/19/EU (WEEE-Richtlinie): Produkte, die mit diesem Symbol gekennzeichnet sind, dürfen innerhalb der Europäischen Union nicht mit dem Hausmüll entsorgt werden. Für korrektes Recycling geben Sie dieses Produkt an Ihren örtlichen Fachhändler zurück oder entsorgen Sie es an einer der Sammelstellen. Weitere Informationen finden Sie unter: www.recyclethis.info

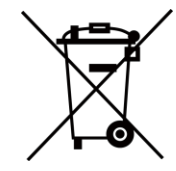

Richtlinie 2006/66/EG und ihre Änderung 2013/56/EU (batterierichtlinie): Dieses Produkt enthält einen Akku, der innerhalb der Europäischen Union nicht mit dem Hausmüll entsorgt werden darf. Siehe Produktdokumentation für spezifische Hinweise zu Akkus oder Batterien. Der Akku ist mit diesem Symbol gekennzeichnet, das zusätzlich die Buchstaben Cd für Cadmium, Pb für Blei oder Hg für Quecksilber enthalten kann. Für korrektes Recycling geben Sie die Akkus/Batterien an Ihren örtlichen Fachhändler zurück oder entsorgen Sie sie an einer der Sammelstellen. Weitere Informationen finden Sie unter: [www.recyclethis.info.](http://www.recyclethis.info/)

### INFORMATIONEN FÜR PRIVATE HAUSHALTE

1. Getrennte Erfassung von Altgeräten: 1. Getrennte Erfassung von Altgeräten:

Elektro- und Elektronikgeräte, die zu Abfall geworden sind, werden als Altgeräte bezeichnet. Besitzer von Altgeräten haben diese einer vom unsortierten Siedlungsabfall getrennten Erfassung zuzuführen. Altgeräte gehören insbesondere nicht in den Hausmüll, sondern in spezielle Sammel- und Rückgabesysteme.

2. Batterien und Akkus sowie Lampen:

Besitzer von Altgeräten haben Altbatterien und Altakkumulatoren, die nicht vom Altgerät umschlossen sind, die zerstörungsfrei aus dem Altgerät entnommen werden können, im Regelfall vor der Abgabe an einer Erfassungsstelle vom Altgerät zu trennen. Dies gilt nicht, soweit Altgeräte einer Vorbereitung zur Wiederverwendung unter Beteiligung eines ö ffentlich-rechtlichen Entsorgungsträgers zugeführt werden. 3. Möglichkeiten der Rückgabe von Altgeräten:

Besitzer von Altgeräten aus privaten Haushalten kö nnen diese bei den Sammelstellen der ö ffentlich-rechtlichen Entsorgungsträger oder bei den von Herstellern oder Vertreibern im Sinne des ElektroG eingerichteten Rücknahmestellen unentgeltlich abgeben. Rücknahmepflichtig sind Geschä fte mit einer Verkaufsfläche von mindestens 400 m² für Elektround Elektronikgeräte sowie diejenigen Lebensmittelgeschä fte mit einer Gesamtverkaufsfläche von mindestens 800 m², die mehrmals pro Jahr oder dauerhaft Elektro- und Elektronikgeräte anbieten und auf dem Markt bereitstellen. Dies gilt auch bei Vertrieb unter Verwendung von Fernkommunikationsmitteln, wenn die Lager- und Versandflächen für Elektro- und Elektronikgeräte mindestens 400 m² betragen oder die gesamten Lager- und Versandflä chen mindestens 800 m² betragen. Vertreiber haben die Rü cknahme grundsätzlich durch geeignete Rückgabemö glichkeiten in zumutbarer Entfernung zum jeweiligen Endnutzer zu gewährleisten. Die Möglichkeit der unentgeltlichen Rückgabe eines Altgerätes besteht bei rücknahmepflichtigen Vertreibern unter anderem dann, wenn ein neues gleichartiges Gerät, das im Wesentlichen die gleichen Funktionen erfüllt, an einen Endnutzer abgegeben wird. 4. Datenschutz-Hinweis:

Altgeräte enthalten häufig sensible personenbezogene Daten. Dies gilt insbesondere für Geräte der Informations- und

Telekommunikationstechnik wie Computer und Smartphones. Bitte beachten Sie in Ihrem eigenen Interesse, dass für die Lö schung der Daten auf den zu entsorgenden Altgeräten jeder Endnutzer selbst verantwortlich

ist.

5. Bedeutung des Symbols "durchgestrichene Mülltonne":

Das auf Elektro- und Elektronikgeräten regelmäßig abgebildete Symbol einer durchgestrichenen Mülltonne weist darauf hin, dass das jeweilige Gerät am Ende seiner Lebensdauer getrennt vom unsortierten Siedlungsabfall zu erfassen ist.

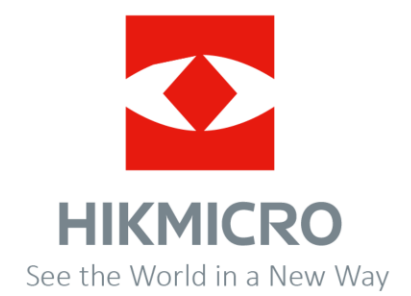